# **Tango Plus**

Schallpegelmesser Klasse 1 nach DIN EN 61672-1:2014

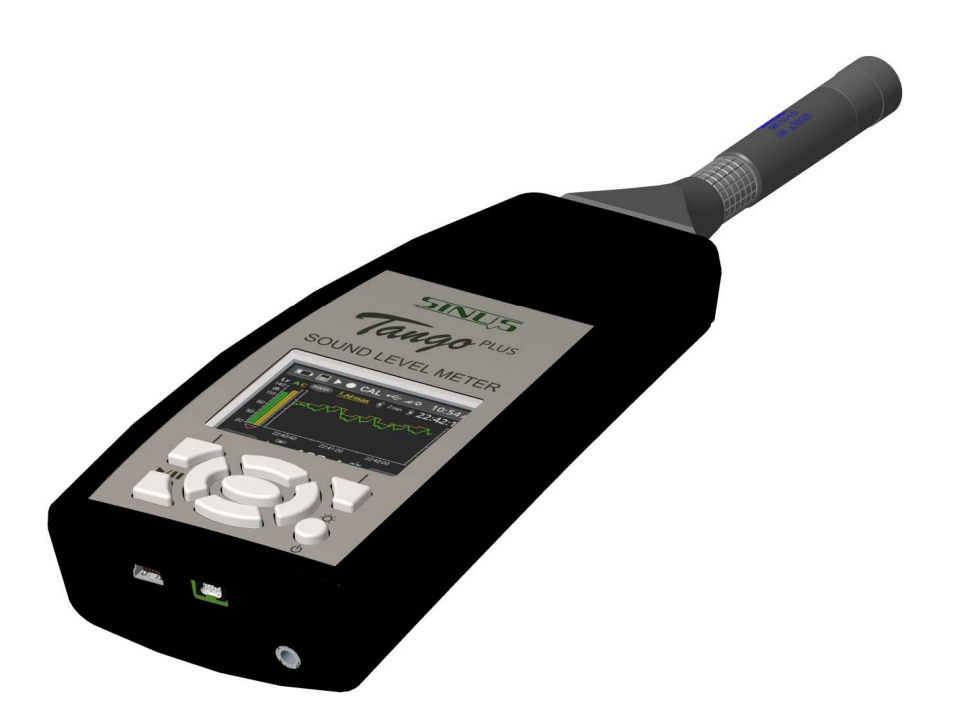

Version 2.51 13. Juni 2019  $\circled{c}$  SINUS Messtechnik GmbH Föpplstrasse 13, 04347 Leipzig, Germany <http://www.soundbook.de> [info@soundbook.de](mailto:info@soundbook.de)

#### c **SINUS Messtechnik GmbH**

Alle Rechte sind vorbehalten. Ohne vorherige schriftliche Genehmigung der SINUS Messtechnik GmbH darf kein Teil des Benutzerhandbuches fotokopiert oder in irgendeiner anderen Form reproduziert werden. Inhaltliche Änderungen des Benutzerhandbuches behalten wir uns ohne vorherige Ankündigung vor. Die SINUS Messtechnik GmbH haftet nicht für technische oder drucktechnische Fehler bzw. Mängel dieses Handbuches. Ebenso übernimmt die SINUS Messtechnik GmbH keine Haftung für Schäden, die direkt oder indirekt auf Lieferung, Leistung oder Nutzung dieses Materials zurückzuführen sind.

Alle in diesem Dokument erwähnten Produkte sind eingetragene Warenzeichen der jeweiligen Hersteller.

# **Inhaltsverzeichnis**

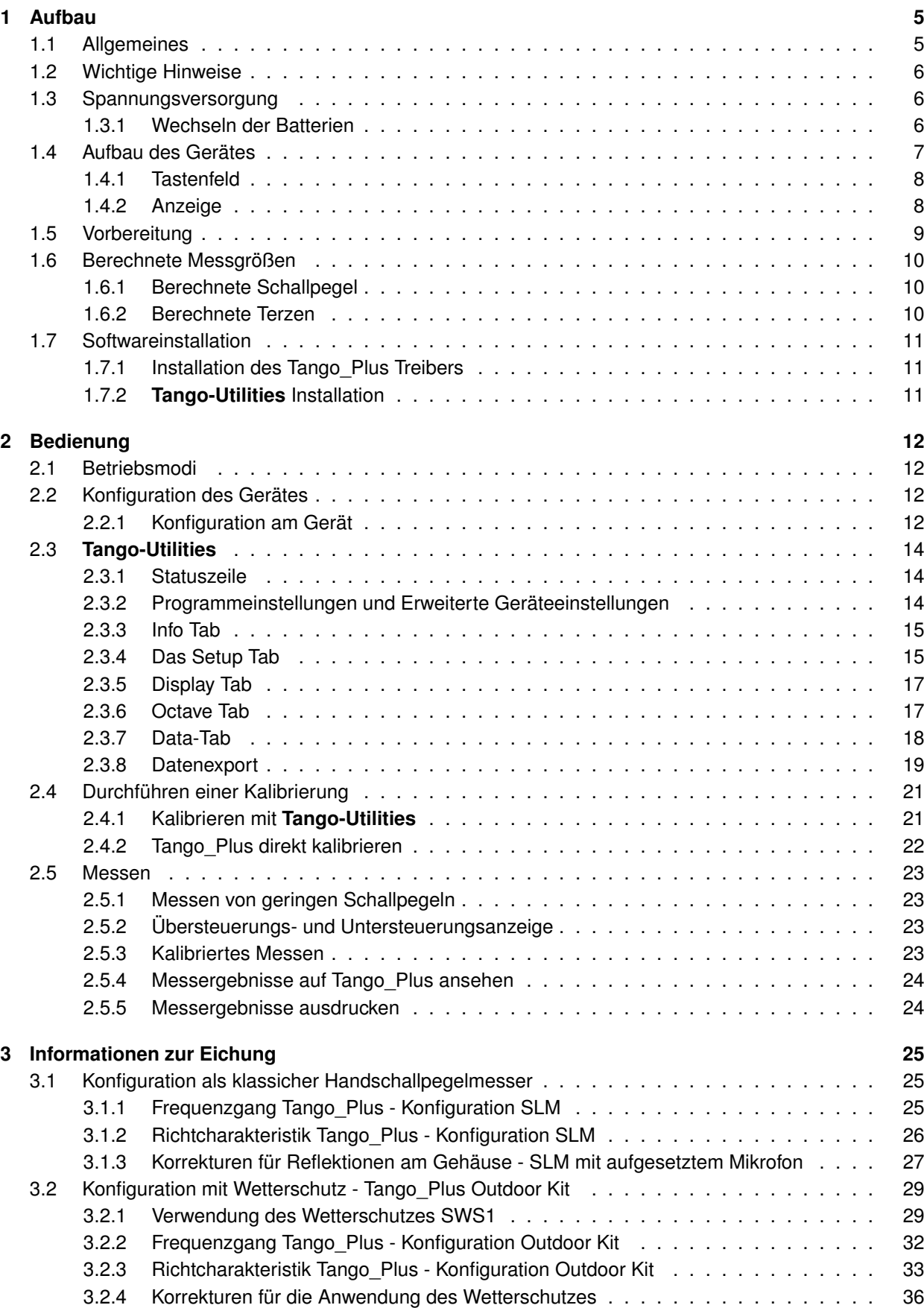

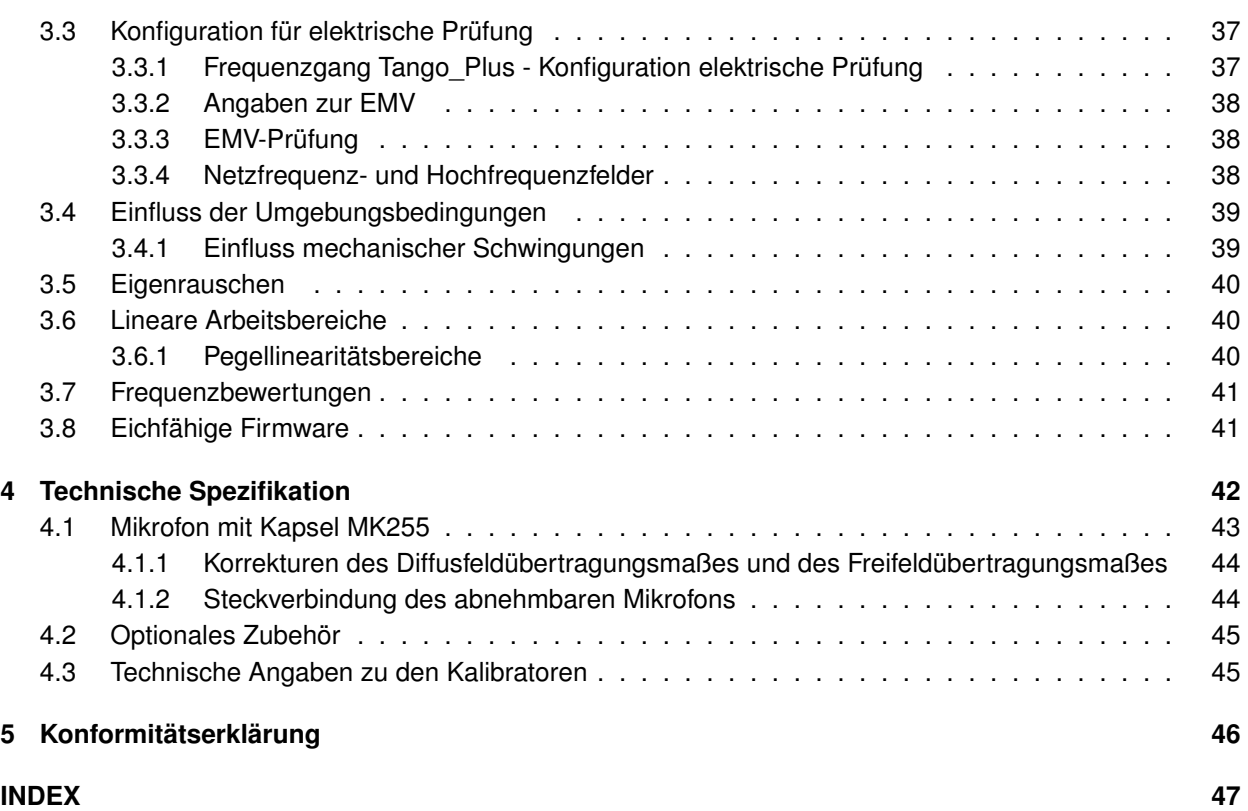

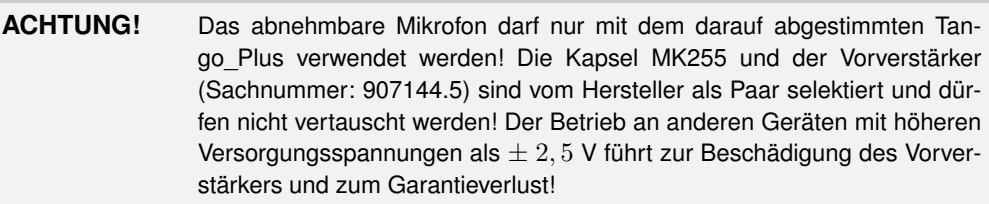

# <span id="page-4-0"></span>**1 Aufbau**

Vielen Dank für den Kauf des Produktes Tango\_Plus von SINUS Messtechnik GmbH. Bitte lesen Sie vor dem Gebrauch des Meßsystems diese Bedienungsanleitung sorgfältig. Tango\_Plus ist ein integrierender Schallpegelmesser nach DIN EN 61672-1:2014 der Genauigkeitsklasse 1 und Störfestigkeit Gruppe Z. Es können Oktaven und Terzen nach IEC 61260:2003 gemessen werden. Dies gilt für alle in Abschnitt [3](#page-24-0) angegebenen Konfigurationen.

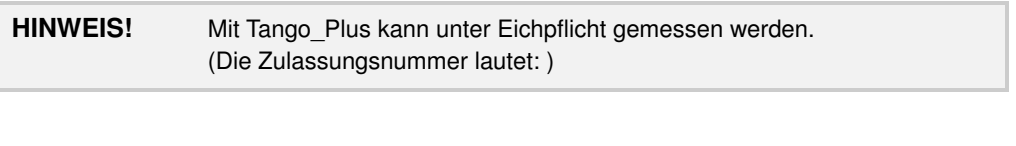

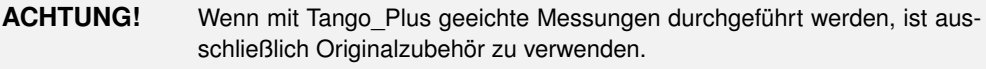

Wir empfehlen Ihnen, die Funktionstüchtigkeit durch einige Testmessungen zu erproben, bevor Sie wichtige Messungen durchführen.

# <span id="page-4-1"></span>**1.1 Allgemeines**

Im Handbuch gibt es folgende Kennzeichnungen:

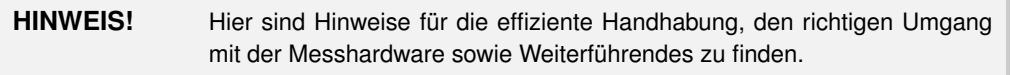

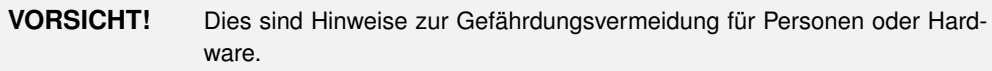

**ACHTUNG!** Hier sind Hinweise zur Vermeidung von Messfehlern, Beschädigung der Hardware o. ä. zu finden.

Sollten Sie Fragen zu Funktion oder Anwendung haben, werden wir Ihnen diese gern beantworten. Unter dieser Adresse erhalten Sie auch Ersatzteile und Zubehör.

Anschrift: SINUS Messtechnik GmbH Föpplstraße 13 04347 Leipzig

Telefon: +49-(0)341-24429-33

Telefax: +49-(0)341-24429-99

Email: info@soundbook.de

Web: http://www.soundbook.de

# <span id="page-5-4"></span><span id="page-5-0"></span>**1.2 Wichtige Hinweise**

Bitte beachten Sie bei dem Einsatz des Gerätes die nachfolgenden Hinweise:

- Verwenden Sie das Gerät ausschließlich wie in diesem Handbuch beschrieben.
- Schützen Sie das Gerät trotz robuster Bauart vor allen unnötigen mechanischen Stößen und Schwingungen sowie vor Feuchtigkeit und Schmutz.
- Achten Sie bei der Arbeit darauf, dass die empfindliche Mikrofonmembran nicht berührt oder befeuchtet wird.
- Beachten Sie die zulässigen Einsatztemperaturen des Gerätes.
- Schalten Sie das Gerät nach Gebrauch immer aus.
- Setzen Sie das Gerät nicht unnötig hohen Temperaturen aus, wie sie zum Beispiel in einem PKW bei direkter Sonneneinwirkung schnell entstehen können.
- Reinigen Sie das Gerät bei Bedarf vorsichtig, ohne dabei Lösungsmittel zu verwenden.
- Versuchen Sie nicht, das Gerät zu zerlegen oder im Falle einer Störung selbst zu reparieren. Derartige Manipulationen führen immer zum Garantieverlust und in der Regel zu größeren Schäden. Notieren Sie die auftretenden Fehler und senden Sie uns das Gerät zu.

## <span id="page-5-1"></span>**1.3 Spannungsversorgung**

Das Gerät wird von zwei Batterien vom Typ LR6/AA betrieben (Nennspannung 1.2 . . . 1.5 V, Primärzelle oder Akkumulator). Damit wird eine Laufzeit von mindestens 40 Stunden erreicht. Tango\_Plus kann hilfsweise auch über das mitgelieferte USB Kabel extern mit Strom versorgt werden, wobei aber immer Batterien eingelegt sein müssen. Dazu wird das USB Kabel an einen PC oder an eine Steckdose (über einen geeigneten Adapter) angeschlossen. Der USB-Anschluss ist von der internen Batterieversorgung getrennt, sodass die Batterien beim Netzbetrieb nicht beschädigt, Akkus aber auch nicht geladen werden.

> **ACHTUNG!** Für eichpflichtige Messungen muss Tango\_Plus vom öffentlichen Netz getrennt über Batterie betrieben werden.

#### <span id="page-5-2"></span>**1.3.1 Wechseln der Batterien**

Das Batteriefach befindet sich an der Unterseite des Gerätes (Abbildung [1.1\)](#page-5-3).

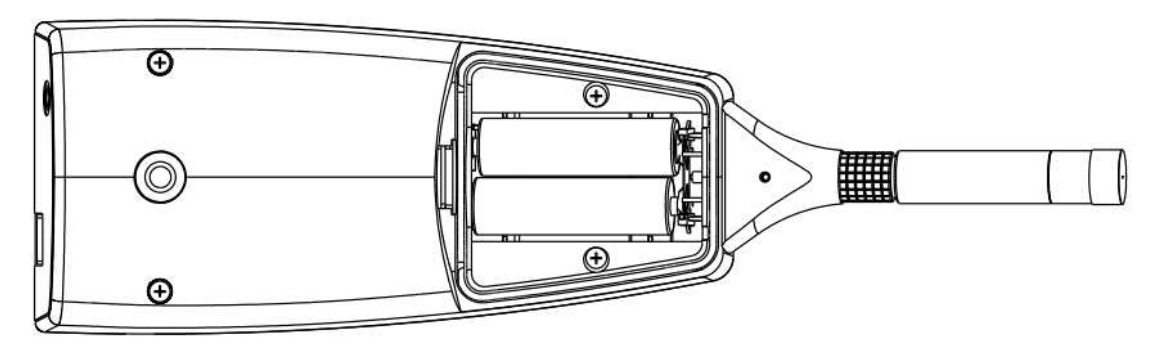

<span id="page-5-3"></span>*Abbildung 1.1: Offenes Batteriefach*

Zum Wechseln der Batterien gehen Sie wie folgt vor:

- Schieben Sie die Verriegelung des Batteriefachs nach oben
- Nehmen Sie den Deckel ab
- Entnehmen Sie die alten Batterien
- Setzen Sie neue Batterien ein und achten Sie dabei auf richtige Polung (Abbildung [1.1\)](#page-5-3)
- Schalten Sie das Gerät ein und prüfen Sie den Ladezustand der Batterie in der Anzeige (Abschnitt [1.4.2\)](#page-7-1).

**ACHTUNG!** Beim Wechsel der Batterien wird die Uhrzeit gelöscht, wenn Tango\_Plus nicht gleichzeitig über das USB Kabel mit externem Strom versorgt wird.

## <span id="page-6-0"></span>**1.4 Aufbau des Gerätes**

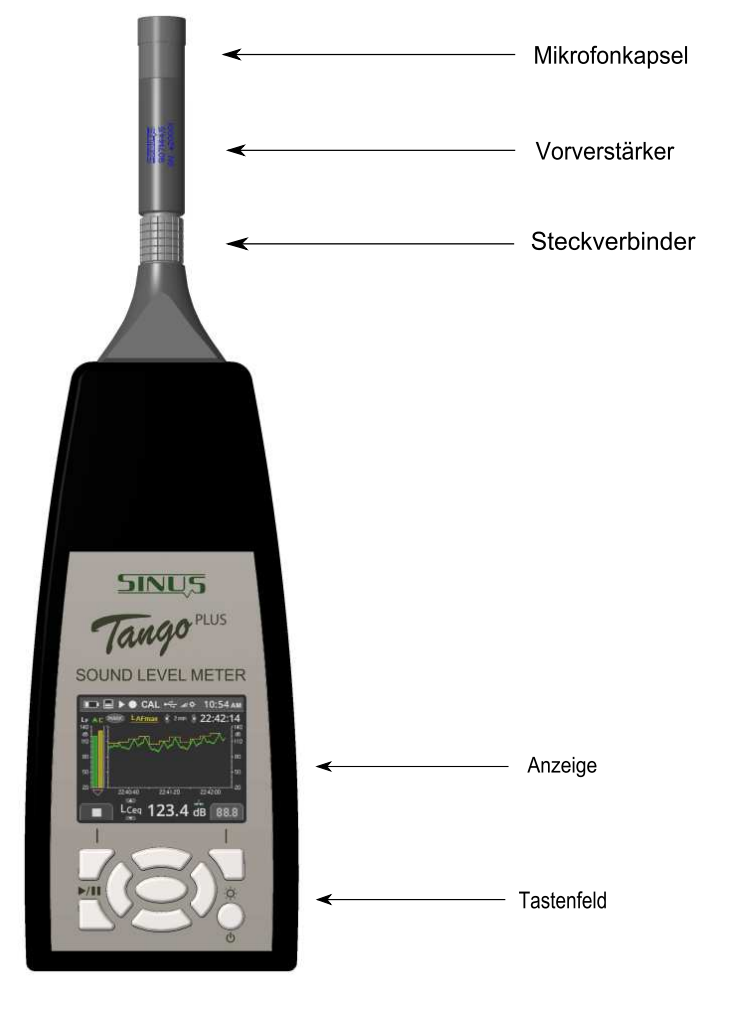

Tango\_Plus besteht aus folgenden Teilen: Abnehmbares Mikrofon mit Vorverstärker, Gehäuse, Display, Tastenfeld und Batteriefach. Ein Öffnen des Gerätes durch den Anwender ist nur zum Wechseln der Batterien notwendig (Abschnitt [1.3.1\)](#page-5-2).

An der Stirnseite des Gerätes befindet sich die USB-Buchse zum Anschluss des Gerätes an den PC (Typ USB-C). Daneben befindet sich eine Buchse für einen 3,5 mm Klinkenstecker. An diesem Monitoringkanal können z. B. Kopfhörer angeschlossen werden, für eichpflichtige Messungen ist er *nicht* zugelassen. Außerdem verfügt Tango Plus über einen direkten Druckeranschluss (Abschnitt [2.5.5\)](#page-23-1).

Eine nähere Beschreibung des Displays bzw. des Tastenfeldes ist in Abschnitt [1.4.2](#page-7-1) bzw. [1.4.1](#page-7-0) zu finden. Beachten Sie weiterhin die Hinweise in Ahschnitt 1.2

*Abbildung 1.2: Aufbau des Gerätes*

**ACHTUNG!** Eichpflichtige Messungen dürfen nur im Batteriebetrieb durchgeführt werden. Der Monitorkanal ist dafür nicht zugelassen.

#### <span id="page-7-0"></span>**1.4.1 Tastenfeld**

Wird das Gerät nicht vom PC aus gesteuert, so können alle Einstellungen auch über das Tastenfeld vorgenommen werden. In der Mitte befinden sich Pfeiltasten mit einem zentralen OK-Button. In den oberen Ecken befinden sich Funktionstasten, deren Funktionen durch Symbole auf dem Display angezeigt werden. Die Taste unten links startet und pausiert eine Messung, während die rechte das Gerät einschaltet und die Helligkeit skaliert.

#### <span id="page-7-1"></span>**1.4.2 Anzeige**

Die Anzeige (Display) dient der Darstellung der Messwerte und der Konfiguration des Gerätes. Die Aktualisierung erfolgt alle 500 ms. Die Statusleiste am oberen Rand des Displays zeigt Symbole für: Akku, Speicher, Wiedergabe/Pause, Speicherung, Kalibrierung, USB-Anschluss, Helligkeitsstufe und Uhrzeit. Unter der Uhrzeit wird die Messdauer angezeigt. Es gibt drei grundlegende Modi, um Spektren, Pegelverlaufsdaten oder numerische Werte anzuzeigen sowie eine Informationsanzeige.

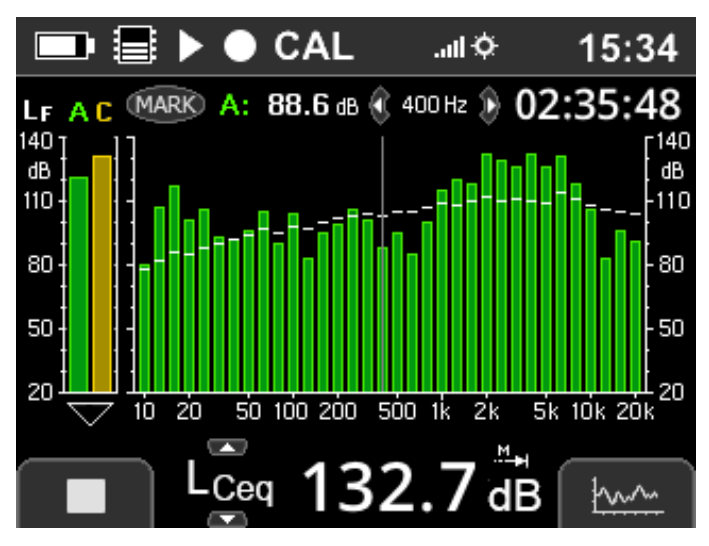

Die Terzanzeige zeigt ein Spektrum im Hauptteil mit Live-Werten als Balken und Leq Werte als Stufe. Über die links/rechts-Tasten kann der Cursor im Spektrum verschoben werden, um einzelne Bänder auszuwählen. Der Bandpegel und die zugehörige Frequenz werden über dem Graphen angezeigt wie auch die Messdauer. Auf der linken Seite werden die Pegel LAF und L<sub>CF</sub> als Balken angezeigt. Die Unterseite zeigt numerisch einen Schallpegelwert, der mit den Hoch/Runter-Tasten umgeschaltet werden kann.

*Abbildung 1.3: Anzeige Terzen*

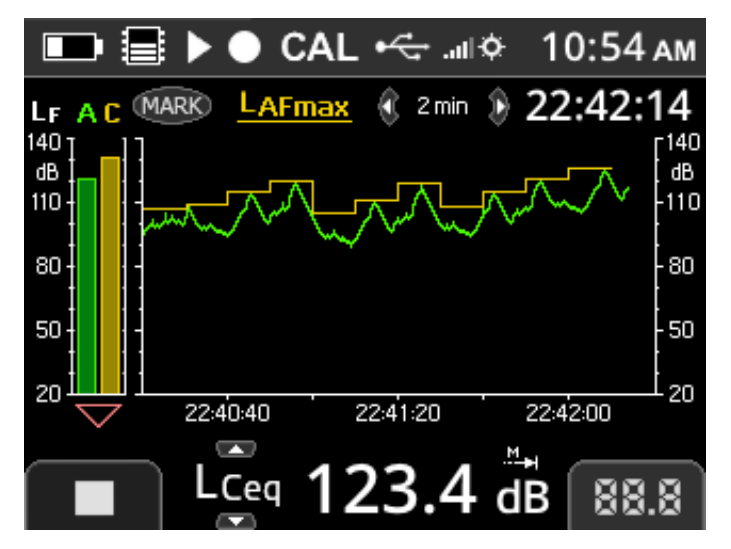

Anstatt des Spektrums zeigt die Pegelverlaufanzeige zwei Pegelverläufe im Hauptteil an. Die Anzuzeigenden Pegel werden in der Konfiguration ausgewählt (Abschnitt [2.2.1\)](#page-11-3). Die Zeitlänge der x-Achse kann mit den Links/Rechts-Tasten umgeschaltet werden.

*Abbildung 1.4: Anzeige Pegelverlauf*

<span id="page-8-2"></span>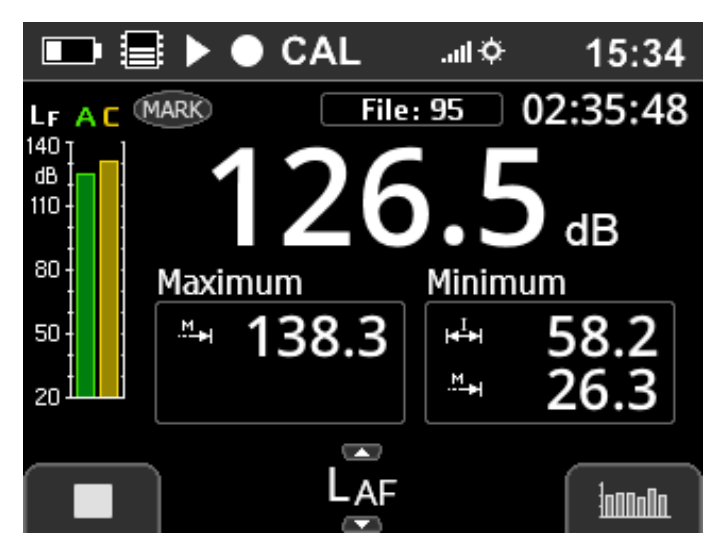

Die Numerische Anzeige zeigt die Werte zum unten ausgewählten Pegel an.

*Abbildung 1.5: Numerische Anzeige*

|           | $\blacksquare$ $\blacksquare$ $\blacktriangleright$ $\blacklozenge$ CAL | 15:34               |  |  |
|-----------|-------------------------------------------------------------------------|---------------------|--|--|
| LF AC     | (MARK)                                                                  | File: $95$ 22:35:48 |  |  |
| 140<br>dΒ | Start Time                                                              |                     |  |  |
| 110       | 讍                                                                       | 20/4/2018           |  |  |
| 80        | ඏ                                                                       | 15:24:12            |  |  |
| 50        | <b>File Size</b>                                                        | 174 kB              |  |  |
| 20        |                                                                         |                     |  |  |
|           |                                                                         |                     |  |  |
|           | Measurement                                                             |                     |  |  |

*Abbildung 1.6: Info Measurement*

Die Info Anzeige enthält Informationen in den Tabs:

- Measurement: Name, Dauer, Datum, Zeit und Dateigröße
- Microphone: Kalibrationsstatus, -datum und -Uhrzeit sowie Empfindlichkeit und Anschlussmodus des Mikrofons (Abschnitt [3.1](#page-24-1) und [3.2\)](#page-28-0)
- Hardware: Firmware-Version, Hardware-Revision, Seriennummern des Vorverstärkers und der Mikrofonkapsel (siehe auch Tabelle [2.2](#page-12-0) : Device > Info)

<span id="page-8-1"></span>**HINWEIS!** Wird nicht der originale Vorverstärker erkannt, erscheint eine Warnung. Eine Messung ist dann trotzdem durchführbar, enthält aber einen entsprechenden Vermerk.

# <span id="page-8-0"></span>**1.5 Vorbereitung**

Bitte beachten sie die folgenden Hinweise, bevor das Gerät zum ersten Mal verwendet wird:

- Lesen Sie dieses Handbuch und befolgen Sie die Hinweise bevor das Gerät verwendet wird.
- Legen Sie die Batterien ein, wie in Abschnitt [1.3.1](#page-5-2) beschrieben.
- Installieren Sie die Software auf einem PC (Treiber und **Tango-Utilities**).
- Verbinden Sie das Gerät mit dem PC über das mitgelieferte USB-Kabel.
- Schalten Sie das Gerät ein, indem Sie den An/Aus-Button für mindestens 3 Sekunden gedrückt halten.

# <span id="page-9-4"></span><span id="page-9-0"></span>**1.6 Berechnete Messgrößen**

Tango\_Plus kann verschiedene Schallpegel berechnen sowie Oktaven und Terzen. Es können bis zu 32 MB an Daten gespeichert werden.

#### <span id="page-9-1"></span>**1.6.1 Berechnete Schallpegel**

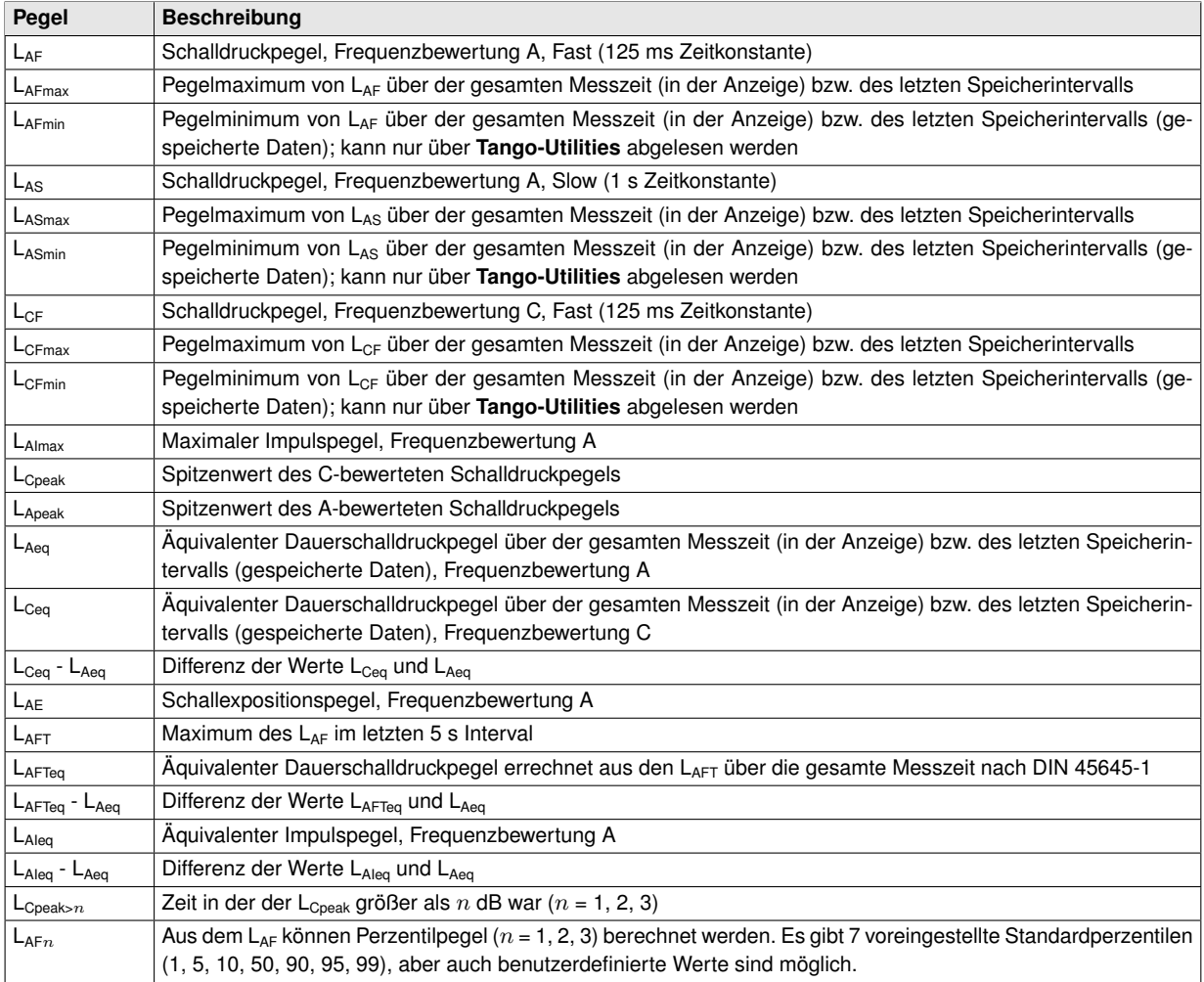

*Tabelle 1.1: Berechnete Schallpegel*

<span id="page-9-3"></span>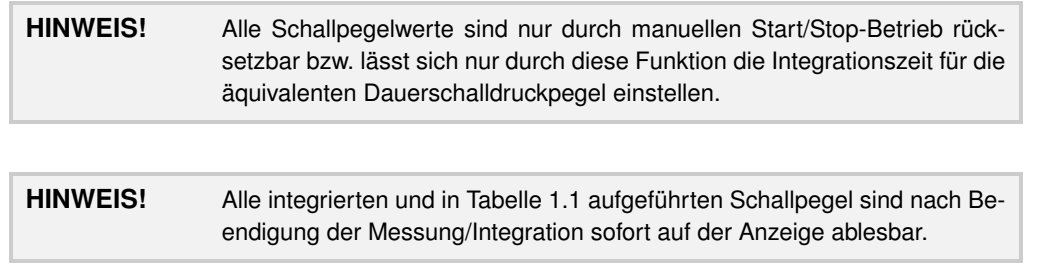

#### <span id="page-9-2"></span>**1.6.2 Berechnete Terzen**

Tango\_Plus kann volle Oktaven und Terzen berechnen. Die Frequenzbewertungen A, C oder Z können angewendet werden. Der Frequenzebereich ist fest: 10 Hz - 20 kHz. Das Speicherintervall definiert die Anzahl der Einzelspektren, die linear gemittelt werden.

# <span id="page-10-3"></span><span id="page-10-0"></span>**1.7 Softwareinstallation**

Zuerst ist der TANGO-Treiber zu installieren, damit Tango\_Plus über USB erkannt wird. Als zweites sollte **Tango-Utilities** installiert werden, um am PC Messkonfigurationen einzustellen und Daten zu exportieren.

#### <span id="page-10-1"></span>**1.7.1 Installation des Tango\_Plus Treibers**

Die Datei zur Installation des TANGO Treibers befindet sich auf dem mitgelieferten USB-Stick. Starten Sie das Treiberinstallationsprogramm mit dem Windows Explorer. Führen Sie die Installation aus und bestätigen Sie alle Fenster. Dieser Prozeß kann je nach Systemleistung einige Minuten dauern.

#### <span id="page-10-2"></span>**1.7.2 Tango-Utilities Installation**

Die Installation der Software **Tango-Utilities** ist ähnlich wie bei anderen Windows-Programmen. Gehen Sie wie folgt vor:

- Starten Sie das Installationsprogramm (Tango\_Utilities\_*Version*.exe).
- Das erste Fenster zeigt die Version der Software. **Next** wechselt zum nächsten Fenster.
- Hier können Sie den Installationspfad angeben. **Next** wechselt zum nächsten Fenster.
- Dieser Dialog gibt Ihnen die Möglichkeit, den Pfad im Start-Menü von Windows festzulegen. **Next** wechselt zum nächsten Fenster.
- Dieser Dialog zeigt eine Zusammenfassung der Einstellungen. **Next** wechselt zum nächsten Fenster.
- Um die Installation abzuschließen, klicken Sie auf **Finish** .

# <span id="page-11-4"></span><span id="page-11-0"></span>**2 Bedienung**

### <span id="page-11-1"></span>**2.1 Betriebsmodi**

Für Tango\_Plus gibt es verschiedene Betriebsmodi:

**AUS** Im ausgeschalteten Zustand kann nicht gemessen werden. Nur die Uhr läuft intern weiter.

Stopp Das Gerät ist eingeschaltet. Der L<sub>AF</sub> und der L<sub>CF</sub> werden gemessen und angezeigt. Wenn der Record Modus eingeschaltet ist, wird das Kreissymbol · angezeigt.

> **HINWEIS!** Die Zeit zwischen dem Zurücksetzen der Messung mit STOPP und dem möglichen Neubeginn einer Messung beträgt 16 ms.

- **Run** Das Gerät ist eingeschaltet und es wird eine Messung durchgeführt (▶ blinkt). Ist die Datenaufzeichnung aktiv blinkt  $\bullet$ . Die Momentanwerte der Messung können auf der Anzeige abgelesen werden und mit den Hoch/Runter-Tasten kann von Wert zu Wert weitergeschaltet werden.
- Pause Eine laufende Messung ist unterbrochen (II wird angezeigt) und die Messzeit wurde angehalten. Die Messung kann jederzeit gestoppt oder fortgesetzt werden.
- **Repeat** Wenn eine Dauer angegeben und Wiederholen aktiviert ist, wird die so konfigurierte Messung in einem vorzugebenden Intervall wiederholt.
- **Start Time** Eine Messung ist konfiguriert, aber wartet mit der Aufzeichnung bis zur festgelegten Startzeit ( blinkt). Das Gerät kann ausgeschaltet werden. Es schaltet sich zur Messung selbständig ein und danach wieder aus. Die Messung kann jederzeit gestoppt werden.

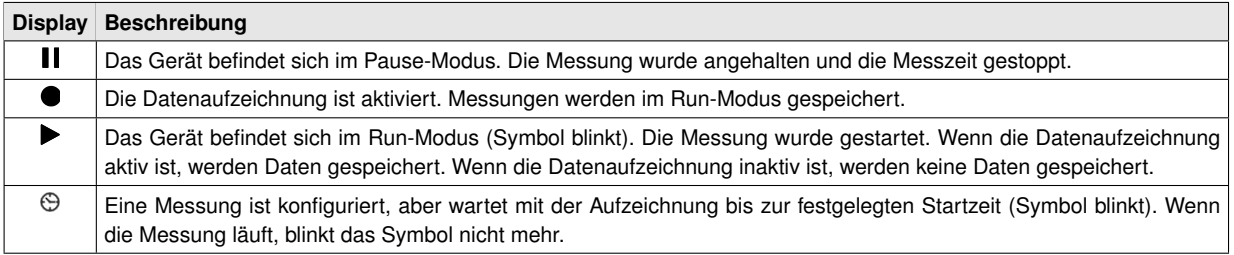

*Tabelle 2.1: Anzeige der Betriebsmodi*

**HINWEIS!** Die Zeitsteuerung kann nur manuell am Gerät konfiguriert werden.

## <span id="page-11-2"></span>**2.2 Konfiguration des Gerätes**

Die Konfiguration des Gerätes kann manuell am Gerät oder mit der Software **Tango-Utilities** erfolgen.

#### <span id="page-11-3"></span>**2.2.1 Konfiguration am Gerät**

Für das Konfigurieren am Gerät ergibt sich das in Tabelle [2.2](#page-12-0) abgebildete Schema:

<span id="page-12-1"></span>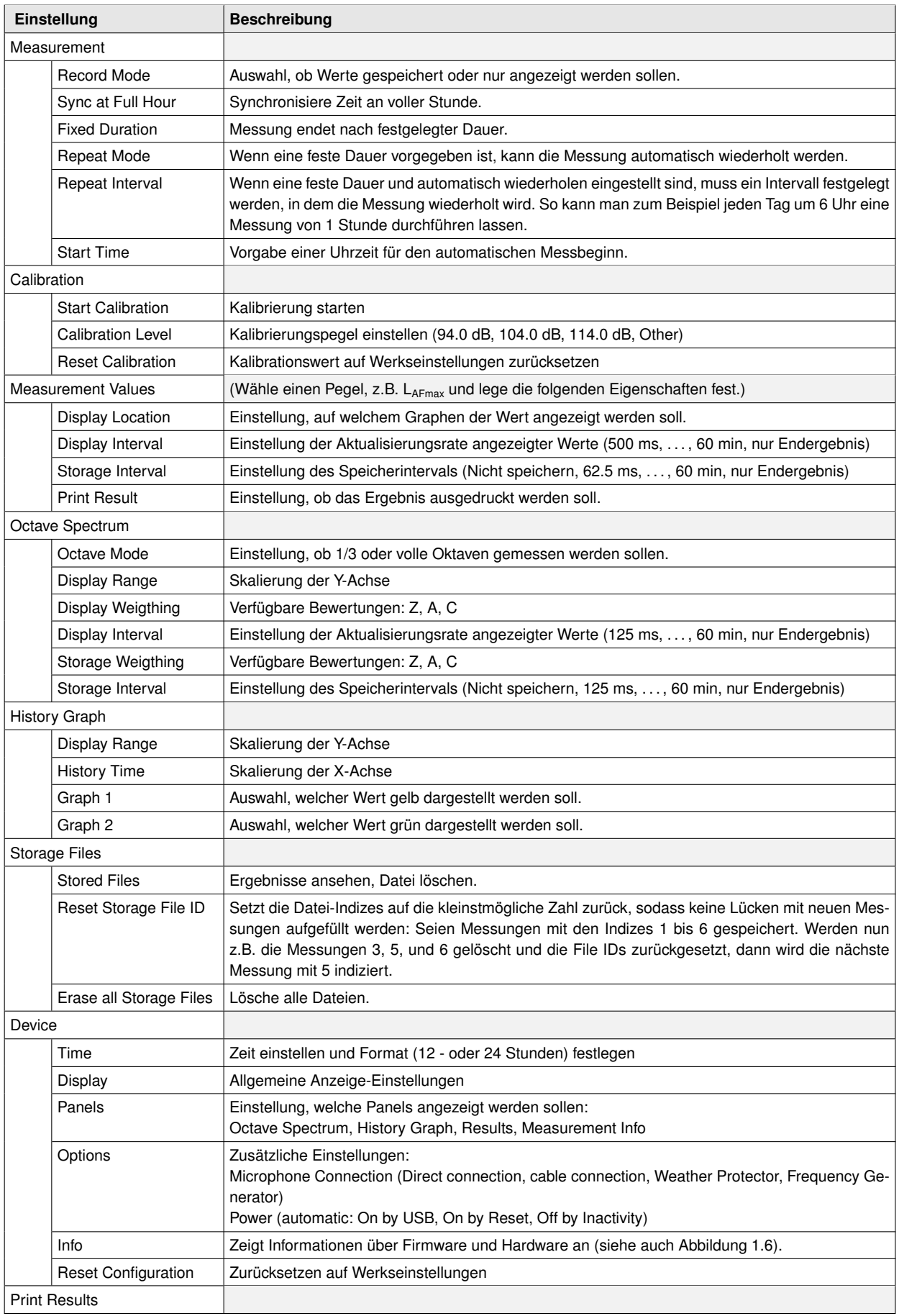

<span id="page-12-0"></span>*Tabelle 2.2: Menüführung der manuellen Konfiguration von Tango\_Plus*

# <span id="page-13-4"></span><span id="page-13-0"></span>**2.3 Tango-Utilities**

**Tango-Utilities** ist eine einfache Software zur Konfiguration von Tango\_Plus sowie zum Exportieren gemessener Daten. Es ist *nicht* für weiterführende Analysen konzipiert. Damit Sie das Gerät über den PC konfigurieren können, muss der Tango-Treiber und die Software **Tango-Utilities** installiert sein (Abschnitt [1.7\)](#page-10-0). **Tango-Utilities** umfasst eine Hauptmenüzeile und eine Zeile mit Buttons für: Stopp, Start/Pause, Speichern/Nicht Speichern, Marker setzen und Kalibrierungsstart. Unten befinden sich die Tabreiter und die Statuszeile.

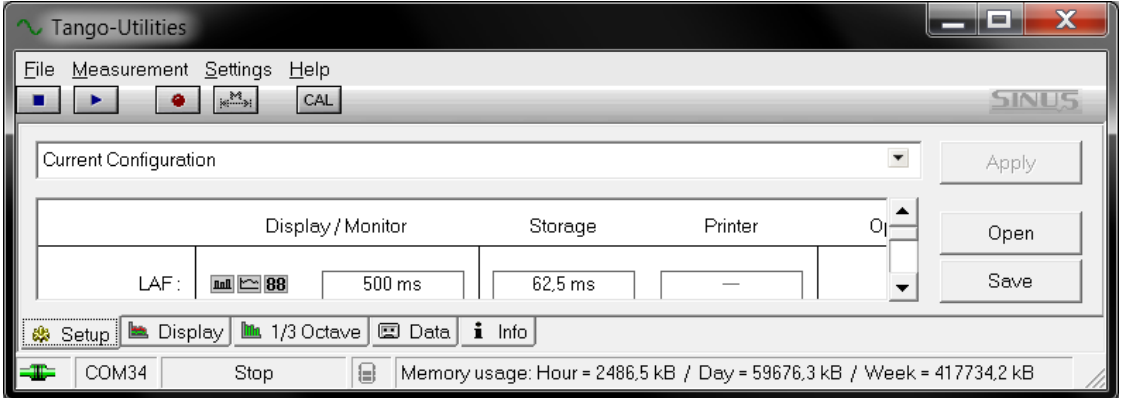

*Abbildung 2.1: Tango-Utilities Ansicht: Hauptmenü, Buttons, Arbeitsfläche, Tabreiter, Statuszeile*

#### <span id="page-13-1"></span>**2.3.1 Statuszeile**

Die **Statuszeile** zeigt verschiedene Statusinformationen von links nach rechts:

**Verbindungsstatus:**  $\Rightarrow$  nicht verbunden,  $\equiv$  verbunden aber Tango Plus aus,  $\equiv$  verbunden und an; **Virtueller COM Port**;

**Status der Messung**: Stop, Measurement, Pause;

**Record Status**: <sup>a</sup> Record-Modus aus, <sup>a</sup> Record-Modus ein, a  $\overset{blinken}{\longleftrightarrow}$  a Record-Modus ein (Aufnahme); **Markerstatus**: MARK;

**Speicherbedarf**: pro Stunde, Tag und Woche

#### <span id="page-13-2"></span>**2.3.2 Programmeinstellungen und Erweiterte Geräteeinstellungen**

Über das Hauptmenü **Settings->Program. . .** (Abbildung [2.2\)](#page-13-3) sind folgende Programmeinstellungen verfügbar: Auswahl des angeschlossenen Tango\_Plus (**Connected Device**), das voreingestellte Exportverzeichnis (**Default Export Directory**) und das voreingestellte Verzeichnis für Konfigurationsdaten. Diese Einstellungen sind *nicht* über die Bedienung am Gerät erreichbar.

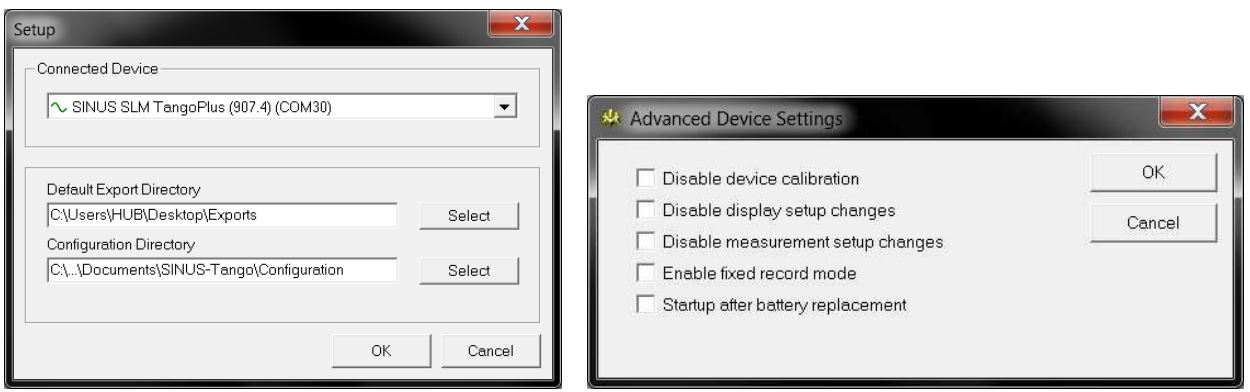

<span id="page-13-3"></span>

*Abbildung 2.2: Programmeinstellungen Abbildung 2.3: Erweiterte Programmeinstellungen*

<span id="page-14-4"></span>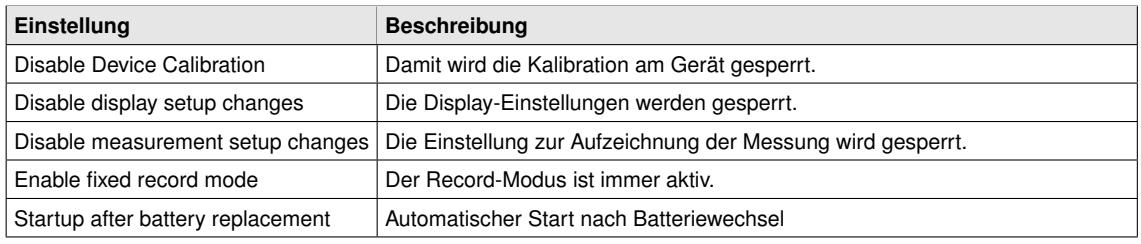

*Tabelle 2.3: Erweiterte Programmeinstellungen*

#### <span id="page-14-0"></span>**2.3.3 Info Tab**

Die Softwareversion von **Tango-Utilities** kann im Hauptmenü unter **Help -> About** angezeigt werden (Abbildung [2.5\)](#page-14-2). Die Firmwareversion des Gerätes wird im Info-Tab angezeigt (Abbildung [2.4\)](#page-14-3).

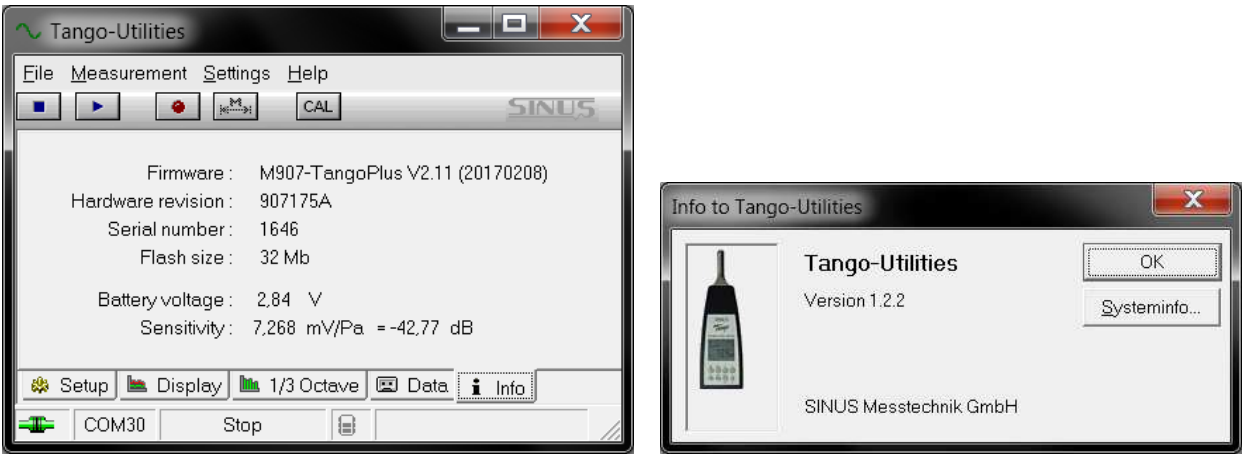

<span id="page-14-3"></span><span id="page-14-2"></span>

*Abbildung 2.4: Tango-Utilities - Info Tab Abbildung 2.5: Tango-Utilities - About-Box*

#### <span id="page-14-1"></span>**2.3.4 Das Setup Tab**

Im **Setup-Tab** wird die Konfiguration mit **Tango-Utilities** durchführt (Abbildung [2.6\)](#page-15-0). Mit den Checkboxen in der Spalte **Display** kann die Darstellung des jeweiligen Wertes auf der Anzeige des Gerätes selbst und auf dem PC ein- bzw. ausgeschaltet werden. Einige Messwerte haben optionale Parameter, die in der Spalte **Options** eingestellt werden. Über **Open** bzw. **Save** kann eine Konfiguration vom PC geladen bzw. die aktuelle auf dem PC gespeichert werden. Entsprechendes gilt für die Menüpunkte **File** → **"Open Configuration"** und **File** → **"Save Configuration As"**. Mit **Apply** wird die aktuelle Konfiguration an Tango\_Plus übergeben.

In der Spalte **Storage** werden die Speicherbedingungen der Messwerte festgelegt. Die Speicherung kann ausgeschaltet, auf ein Endergebnis beschränkt, oder aber auf regelmäßige Intervalle festgelegt werden. Für die Intervallgröße stehen je nach Messgröße Werte zwischen 62,5 ms und 60 min zur Verfügung. Auch wenn Messgrößen in Intervallen gespeichert werden, wird zusätzlich ein Endergebis über die gesamte Messzeit berechnet und gespeichert. Dieses würde selbst dann gesichert, wenn die Intervallspeicherung wegen vollem Speicher abgebrochen werden müsste. In diesem Falle hört das Aufzeichnungssymbol  $\bullet$  auf zu blinken.

> **HINWEIS!** Sollen die Werte der drei möglichen Perzentilen in Intervallen gespeichert werden, muss die Länge des Speicherintervalls für alle gleich sein.

Das Einschalten der **Synchronisation** bewirkt, dass zur vollen Stunde ein neues Speicherintervall gestartet wird. Die Uhrzeit wird in Tango\_Plus automatisch beim Start von **Tango-Utilities** gestellt.

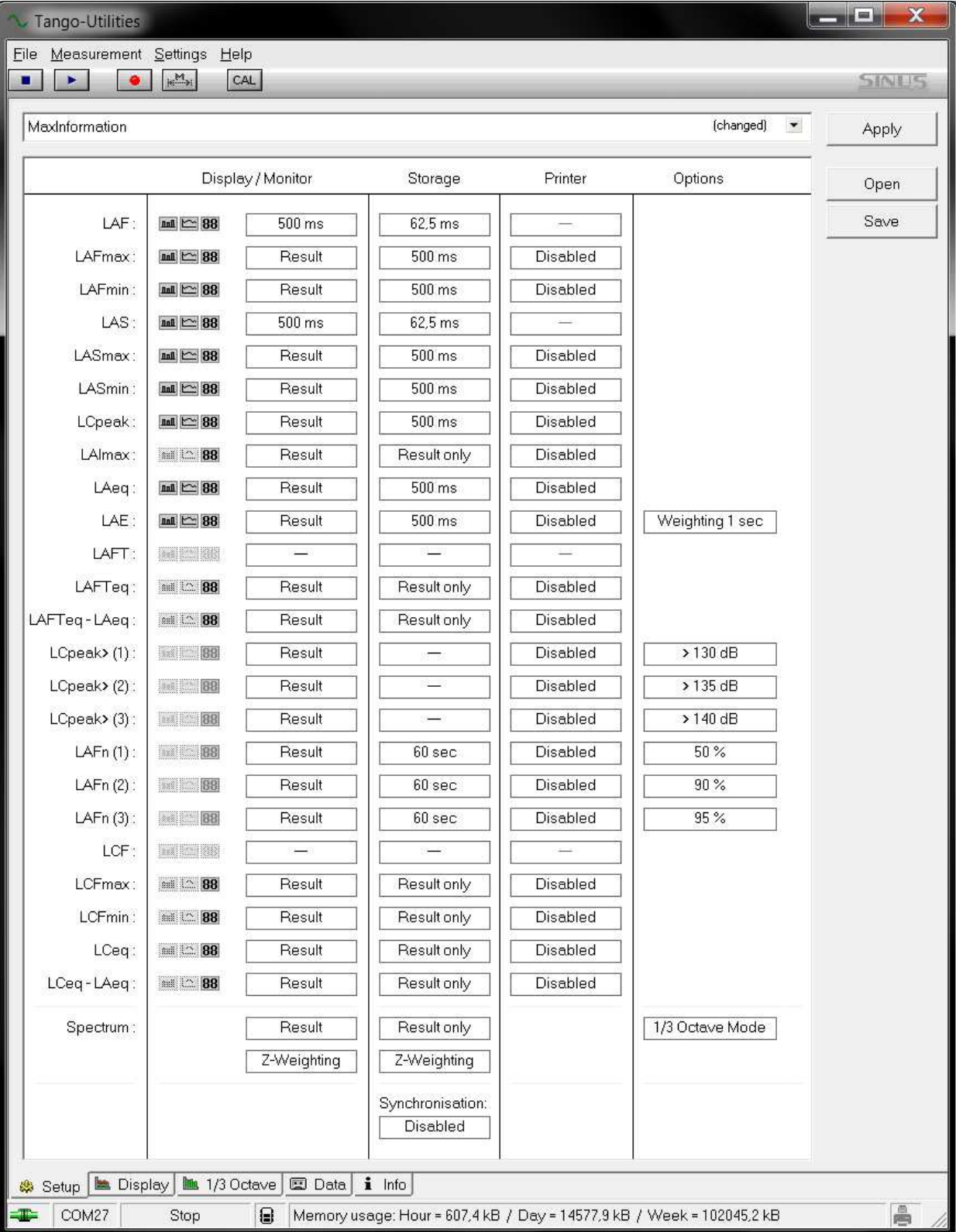

<span id="page-15-0"></span>*Abbildung 2.6: Konfiguration im Setup Tab*

#### <span id="page-16-0"></span>**2.3.5 Display Tab**

Im Display-Tab werden Pegel über der Zeit angezeigt, die während einer Messung berechnet werden (gemäß den Einstellungen im Setup-Tab). Links sind die anzeigbaren Größen aufgeführt. Maximal vier Größen können in der Kopfzeile zur gleichzeitigen Anzeige ausgewählt werden. Das Kontextmenü des Graphen bietet Funktionen zum Zoomen und zur Skalierung der Achsen.

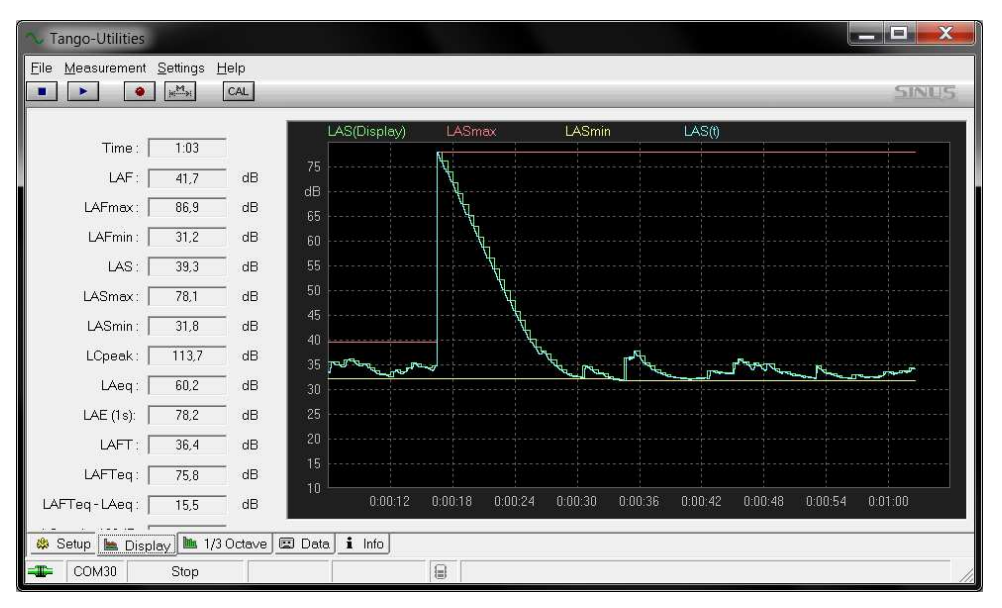

*Abbildung 2.7: Pegel im Display Tab*

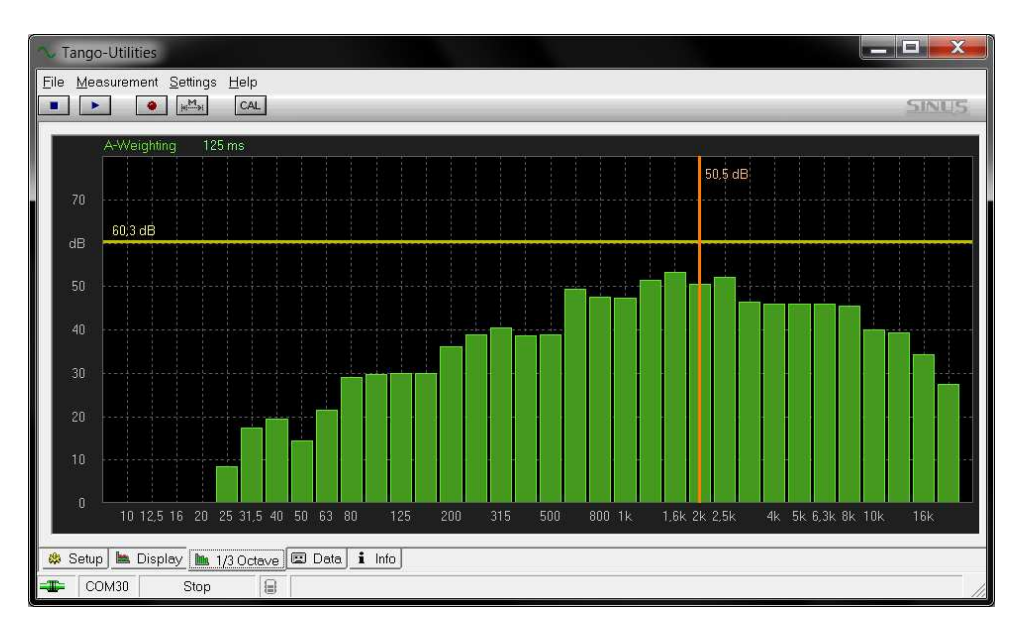

#### <span id="page-16-1"></span>**2.3.6 Octave Tab**

<span id="page-16-2"></span>*Abbildung 2.8: Spektrale Werte im Octave Tab*

Im "1/3 Octave"-Tab (Abbildung [2.8\)](#page-16-2) werden Spektralwerte angezeigt, die durch das Gerät während einer Messung berechnet werden. Ein Klick auf die entsprechenden Einträge über der Grafik ermöglicht die Anpassung der zeitlichen Wichtung (Z-blau, A-grün, C-gelb) und der grafischen Refreshrate. Über das Kontextmenü des Graphen können die Achsen skaliert werden. Zusätzlich zeigt eine vertikale Linie den aktuellen Wert des ausgewählten Bandes und eine horizontale den Summenwert des ganzen Spektrums.

#### <span id="page-17-0"></span>**2.3.7 Data-Tab**

Im Data-Tab wird rechts eine Übersicht der aufgenommenen Daten tabellarisch angezeigt. Auf der linken Seite steht die Zusammenfassung der jeweils ausgewählten Messung. Mit einem Klick der rechten Maustaste auf einen Eintrag in der Tabelle auf der rechten Seite öffnet sich ein Kontextmenü, mit dem Sie die Messung löschen können (**Delete**) oder die Daten auf dem PC speichern können (**Export**).

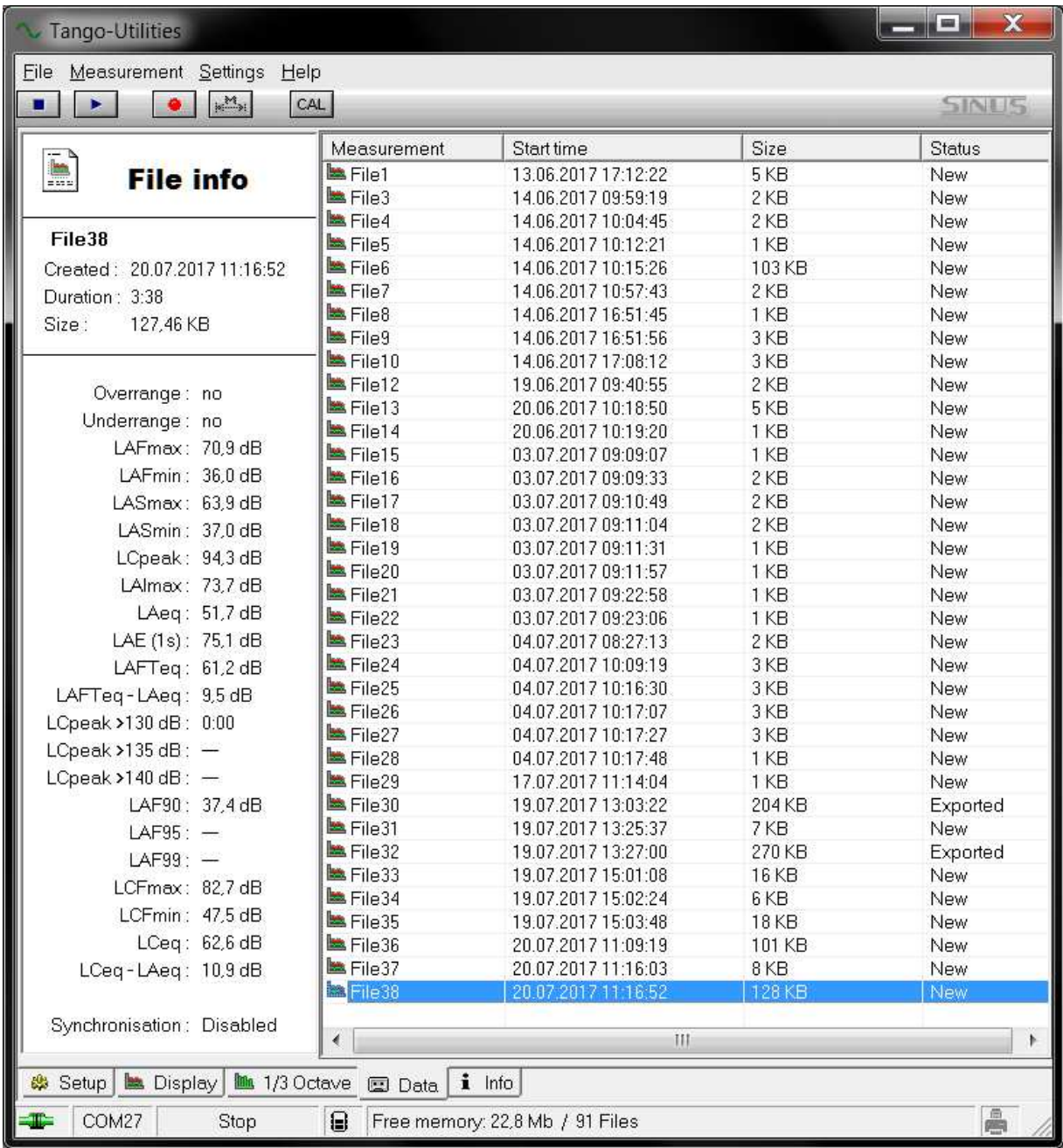

*Abbildung 2.9: Data Tab*

**ACHTUNG!** Es können maximal 128 Dateien gespeichert werden!

#### <span id="page-18-1"></span><span id="page-18-0"></span>**2.3.8 Datenexport**

Aufgezeichnete Messdaten werden im internen Speicher (32 MB) des Gerätes abgelegt. Diese Datensätze werden im Data-Tab aufgelistet (Abschnitt [2.3.7\)](#page-17-0). Mit der rechten Maustaste lässt sich ein Kontextmenü öffnen, um mit **Export** das entsprechende Fenster aufzurufen.

#### **History Data Tab**

Dieser Tab stellt den Export von Zeitverläufen (Pegel oder Spektren) ins mit Excel kompatible csv-Format zur Verfügung. Zur Verwendung muss die Checkbox "Enable Export file" aktiviert werden. Der Name der Exportdatei wird eingetragen und automatisch anzufügende Attribute können aktiviert werden. Unten werden alle Größen der Messung ausgewählt, deren Werte in der Exportdatei enthalten sein sollen. Über den **Add File** -Button können weitere History Data Tabs erzeugt werden. Somit können in einem Exportprozess mehrere verschieden konfigurierte Exportdateien von derselben Messung erzeugt werden.

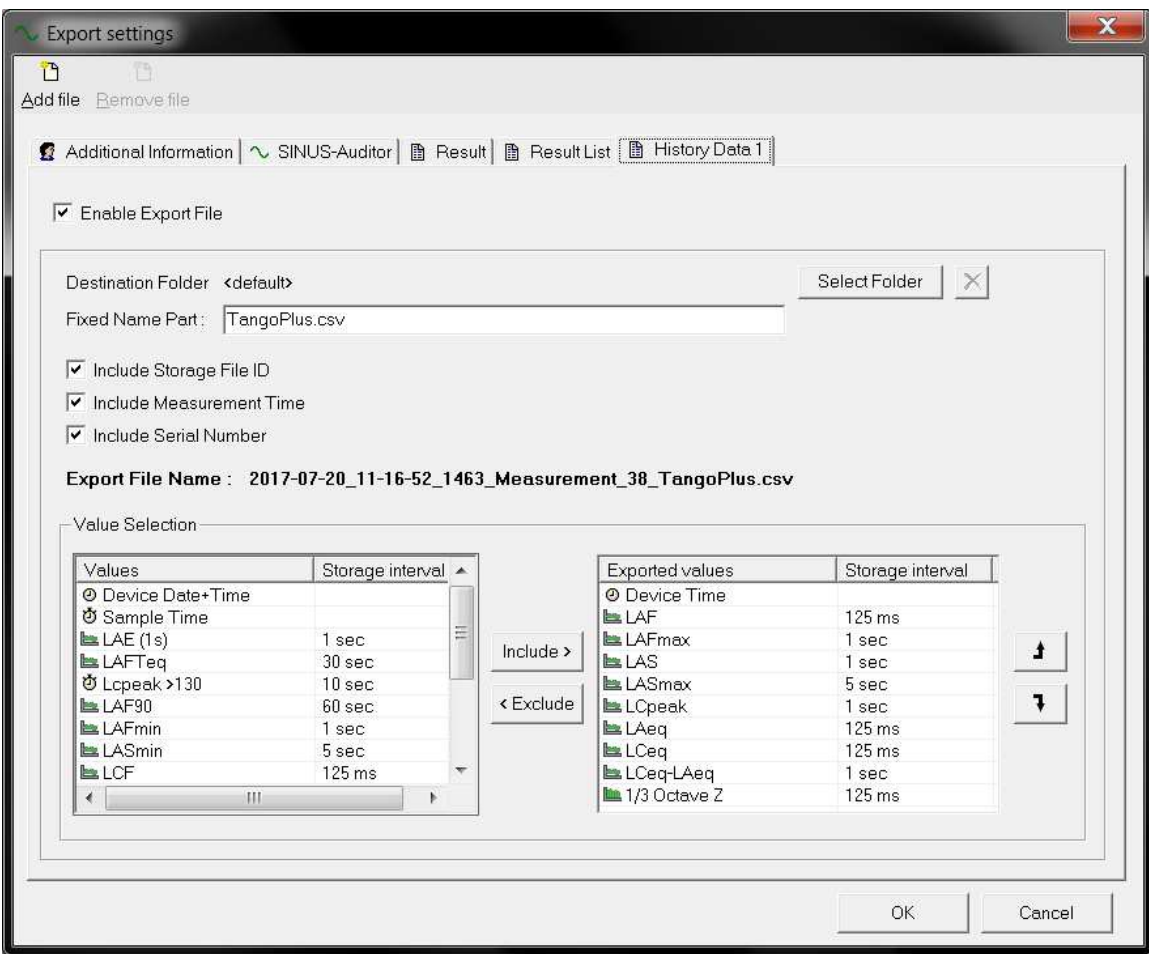

*Abbildung 2.10: Export - History Data*

**HINWEIS!** Wenn die eingestellten Intervalle bei einer synchronisierten Messung nicht genau ins Stundenraster passen, werden die Daten des letzten Intervalls mit einem entsprechenden Hinweis versehen.

#### **Result List Tab**

Der Export auf diese Weise sammelt die Endergebnisse aller Messungen, die exportiert werden in einer csv-Datei. Die Konfiguration erfolgt wie für den History Data Tab.

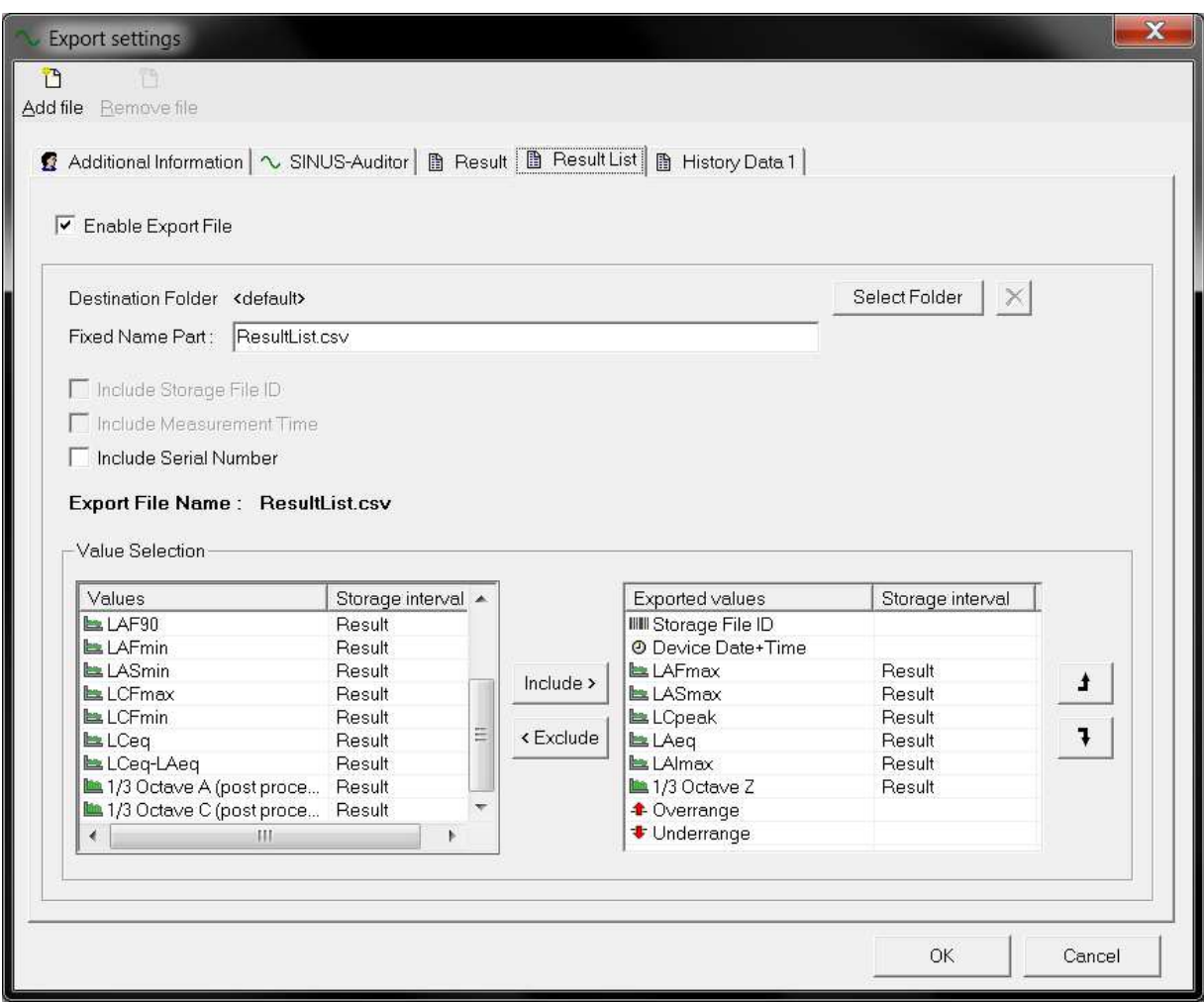

*Abbildung 2.11: Export - Result List*

#### **Result Tab**

In diesem Tab werden nur die Endergebnisse einer Messung nach txt oder csv exportiert. Dazu ist hinter dem Namen der Exportdatei einfach das entsprechende Format zu schreiben.

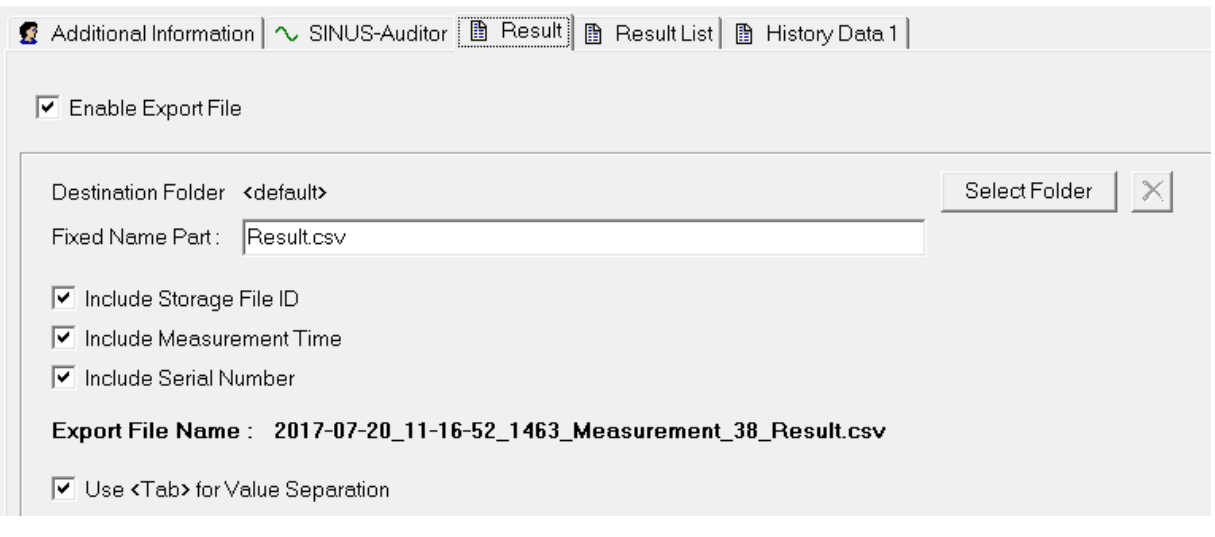

*Abbildung 2.12: Export - Result*

#### <span id="page-20-2"></span>**Auditor Tab**

Hier werden alle Daten ins Auditor lesbare smr-Format exportiert.

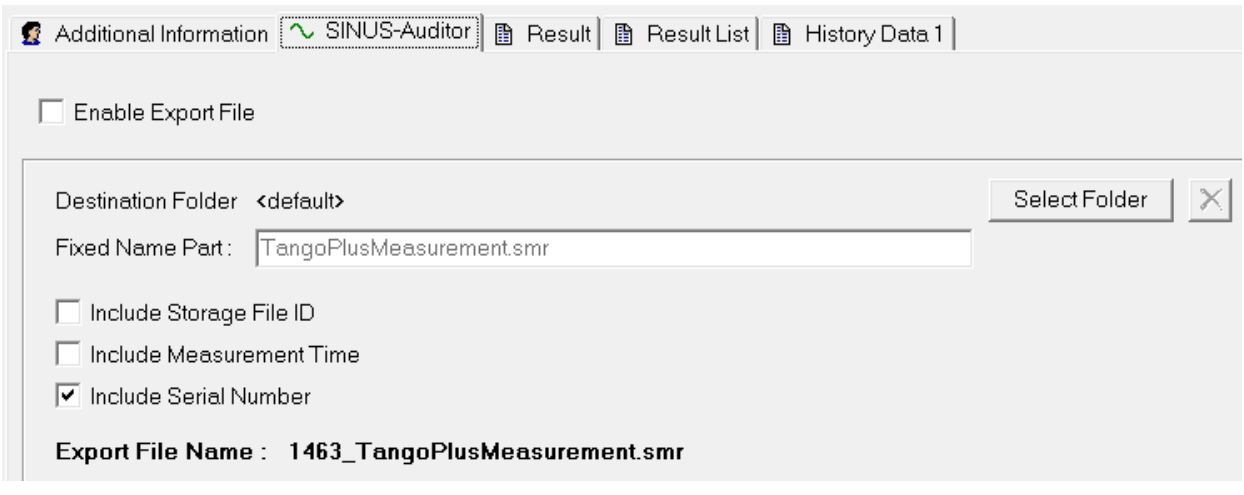

*Abbildung 2.13: Export - Auditor*

#### **Additional Information Tab**

Dieser Tab erlaubt allgemeine Einträge, die in den anderen Exportwegen verwendet werden sollen. Insbesondere kann über den Button **Set Time** die Messzeit manuell eingestellt werden.

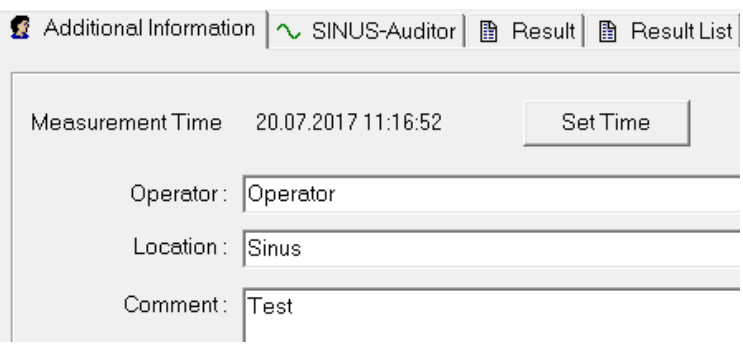

*Abbildung 2.14: Export - Additional Information*

## <span id="page-20-0"></span>**2.4 Durchführen einer Kalibrierung**

Die zulässigen Kalibratoren und die damit erreichten Genauigkeitsklassen sind in Abschnitt [4.3](#page-44-1) aufgelistet. Um das Gerät bei 1 kHz zu kalibrieren, gehen Sie wie folgt vor:

#### <span id="page-20-1"></span>**2.4.1 Kalibrieren mit Tango-Utilities**

- 1. Verbindung von Tango\_Plus zu einem PC über USB herstellen.
- 2. **Tango-Utilities** starten
- 3. Der Kalibrator ist auf das Mikrofon aufzustecken und einzuschalten. Der Referenzpegel ist 94 dB.
- 4. Drücken des **CAL** in **Tango-Utilities**. "Calibration activated" wird in der Statuszeile angezeigt. Der Kalibriervorgang kann mit dem Stop-Button abgebrochen werden.

5. Am Ende des Kalibriervorgangs erscheint ein Fenster, welches zur Übernahme der neuen Kalibrierwerte auffordert. Konnte die Kalibrierung nicht erfolgreich durchgeführt werden, erscheint stattdessen eine Fehlermeldung.

#### <span id="page-21-0"></span>**2.4.2 Tango\_Plus direkt kalibrieren**

- 1. Schalten Sie das Gerät ein.
- 2. Über "Einstellungen > Calibration" gelangen Sie ins Kalibrationsmenü.
- 3. Wählen Sie unter "Calibration Level" einen Kalibrationspegel aus (94.0 dB, 104.0 dB, 114.0 dB, Other).
- 4. Schalten Sie den Kalibrator ein und stecken Sie das Mikrofon in den Kalibrator.
- 5. Wählen Sie "Start Calibration", die Kalibration beginnt. Während des Kalibrationsvorganges blinkt auf der Anzeige. Blinkt nicht mehr, so ist die Kalibration abgeschlossen. Das Gerät zeigt nun den gemessenen Pegel an, sodass die Kalibration hier noch einmal überprüft werden kann.
- 6. Drücken Sie nun die OK-Taste, um die neue Empfindlichkeit zu speichern oder die Zurück-Taste, um die neue Empfindlichkeit zu verwerfen.
- 7. Das Gerät hat das Kalibrationsmenü verlassen und befindet sich im STOP-Modus.

Wurde die Kalibration bestätigt, wird das Symbol [GAL] bis zum nächsten Start des Gerätes angezeigt.

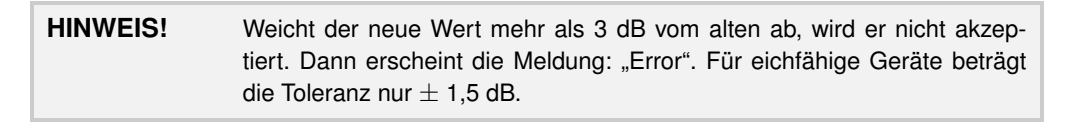

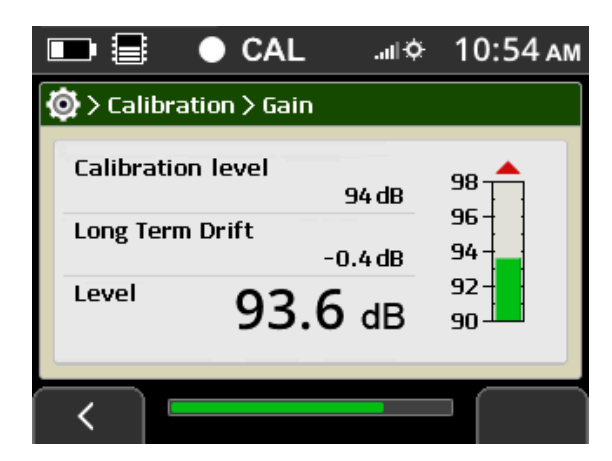

*Abbildung 2.15: Kalibrationsmenü*

**HINWEIS!** Auf dem Gerät kann der Kalibrierwert auf Werkseinstellungen zurückgesetzt werden über: "Menü > Calibration > Reset Calibration".

#### <span id="page-22-4"></span><span id="page-22-0"></span>**2.5 Messen**

Eine geeichte Messung kann nur im Batteriebetrieb durchgeführt werden. Deshalb muss das Gerät für geeichte Messungen über das Tastenfeld (Abschnitt [1.4.1\)](#page-7-0) bedient werden. Für eine geeichte Messung gehen Sie wie folgt vor:

- 1. Positionieren Sie das Gerät (handgehalten oder mit Stativ).
- 2. Schalten Sie das Gerät ein.
- 3. Prüfen Sie den Ladezustand der Batterien (Abschnitt [1.4.2\)](#page-7-1).
- 4. Ob die Daten gespeichert werden sollen wird unter "Einstellungen > Measurement > Record Mode" festgelegt.
- 5. Starten Sie die Messung mit der Start-Taste.
- 6. Zum Beenden der Messung drücken Sie die Stop-Taste.

#### <span id="page-22-1"></span>**2.5.1 Messen von geringen Schallpegeln**

Für die Messung von geringen Schallpegeln sind keine besonderen Maßnahmen notwendig.

#### <span id="page-22-2"></span>**2.5.2 Übersteuerungs- und Untersteuerungsanzeige**

Die Übersteuerungs- bzw. Untersteuerungsanzeige befindet sich rechts bzw. links des Bargraphen auf dem Display. Diese Anzeigen erscheinen, wenn der lineare Arbeitsbereich verlassen wird.

> **HINWEIS!** Ein Rücksetzen der Übersteuerungs- bzw. Untersteuerungsanzeige ist nur durch Stoppen und erneutes Starten der Messung möglich.

Die Anzeigen in **Tango-Utilities** und auf dem Display des Gerätes werden in folgender Tabelle erklärt.

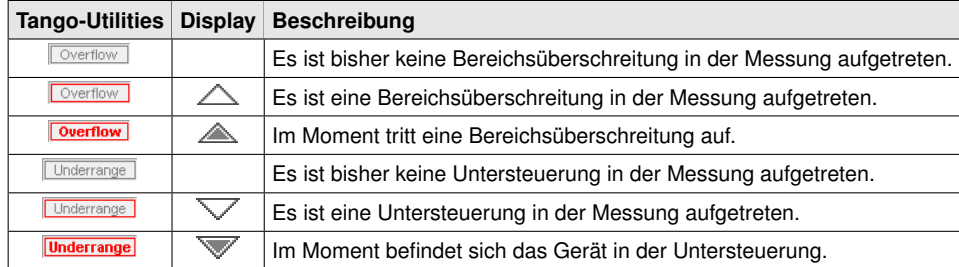

*Tabelle 2.4: Erklärung bei Berechsüberschreitung*

#### <span id="page-22-3"></span>**2.5.3 Kalibriertes Messen**

Die Kalibrierkontrollprozedur stellt sicher, dass für durchgeführte Messungen klar ist, ob sich das Gerät im kalibrierten Zustand befindet oder nicht. Bei Tango\_Plus gilt eine Messung als kalibriert, wenn das Gerät im Zeitraum zwischen dem Einschalten des Gerätes (löscht Kalibrations-Status) und dem Start der Messung erfolgreich vom Nutzer kalibriert worden ist. Folgende Informationen werden zu diesem Status erfasst:

- Datum und Zeit der Kalibrierung
- Empfindlichkeit
- Abweichung von vorheriger Kalibrierung (wird bei Kalibration geprüft aber nicht gespeichert)

<span id="page-23-2"></span>• Abweichung von originaler Werkskalibrierung (wird bei Kalibration geprüft aber nicht gespeichert)

Zum Verlust des Kalibrierstatus führt:

- Ausschalten des Gerätes (Außer bei geplantem Messbeginn mit voreingestellter Startzeit)
- Ausschalten des Gerätes innerhalb von Messpausen im Repeat-Modus
- Abbruch einer Kalibrierung

#### <span id="page-23-0"></span>**2.5.4 Messergebnisse auf Tango\_Plus ansehen**

Die Endergebnisse von Messungen können auf dem Gerät direkt eingesehen werden über: "Menü > Stored Files > [File] > View Results". Dort finden Sie auch Endergebnisse von Pegeln, dem Terzspektrum sowie Informationen über Kalibrierstatus, Mikrofonempfindlichkeit und ob das Mikrofon direkt angeschlossen oder abgesetzt gewesen ist.

#### <span id="page-23-1"></span>**2.5.5 Messergebnisse ausdrucken**

Wenn ein Drucker angeschlossen ist, können Messergebnisse zum Drucken konfiguriert werden (Abschnitt [2.2.1\)](#page-11-3) unter: Einstellungen > Measurement Values > [Value] > Print Result. Dies ist für alle Schallpegel möglich, die einen Einzahlwert als Ergebnis liefern wie zum Beispiel  $L_{Aeq}$  oder  $L_{CFmax}$ . Das Druckmenü erscheint nach jeder Messung automatisch. Eine Messung kann auch geladen und die Ergebnisse dann ausgedruckt werden über: Einstellungen > Print Results.

# <span id="page-24-3"></span><span id="page-24-0"></span>**3 Informationen zur Eichung**

Tango\_Plus kann in verschiedenen Konfigurationen verwendet werden, erstens als klassischer Handschallpegelmesser mit frontalem Schalleinfall und zweites als Bestandteil des Outdoor-Kits mit Wetterschutz und seitlichem Schalleinfall. Alle Konfigurationen entsprechen der Norm DIN EN 61672-1:2014 der Genauigkeitsklasse 1 und Störfestigkeit Gruppe Z sowie der IEC 61260:2003 für Oktaven und Terzen. Außerdem gibt es eine Konfiguration für den elektrischen Test durch die Zulassungsstelle.

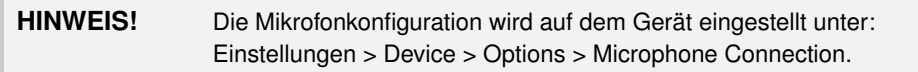

Folgende Schallpegelwerte können mit Tango\_Plus gemessen werden: L<sub>AF</sub>, L<sub>AFmax</sub>, L<sub>AFmin</sub>, L<sub>CF,</sub> L<sub>CFmax</sub>, L<sub>CFmin</sub>,  $L_{\text{Almax}}$ ,  $L_{\text{Asmax}}$ ,  $L_{\text{Asmin}}$ ,  $L_{\text{Deak}}$ ,  $L_{\text{Aeg}}$ ,  $L_{\text{Ceg}}$ ,  $L_{\text{Aeg}}$ ,  $L_{\text{Aeg}}$ ,  $L_{\text{AFra}}$ ,  $L_{\text{AFT eq}}$ ,  $L_{\text{Aerg}}$ ,  $L_{\text{Aeg}}$ ,  $L_{\text{Aeg}}$ ,  $L_{\text{Aeg}}$ ,  $L_{\text{Aeg}}$ ,  $L_{\text{Aeg}}$ ,  $L_{\text{Aeg}}$ ,  $L_{\text{Aeg}}$ ,  $L_{\$ Eine nähere Beschreibung der Werte ist in Abschnitt [1.6](#page-9-0) Tabelle [1.1](#page-9-3) zu finden.

Darüberhinaus können linear gemittelte Terzen und Oktaven mit den Bewertungen A, C und Z gemessen werden.

> **HINWEIS!** Die Versionsnummer der Firmware kann auf dem Display angezeigt werden (Abschnitt [2.2.1\)](#page-11-3).

# <span id="page-24-1"></span>**3.1 Konfiguration als klassicher Handschallpegelmesser**

Als klassischer Handschallpegelmesser wird Tango\_Plus mit auf- oder abgesetztem Mikrofon (über das Mikro-Verlängerungskabel) und Windschirm W2 betrieben. Unter "Einstellungen > Device > Options > Microphone Connection" ist dementsprechend "Direct Connection" oder "Cable Connection" auszuwählen. Für beide Konfigurationen sind die Frequenzgänge nahezu gleich und befinden sich innerhalb der Toleranz. Die Richtung des Schalleinfalls ist 0°bezüglich der Mikrofonachse. Für die Verwendung von Tango\_Plus unter Eichpflicht sind folgende Teile zugelassen:

- Tango\_Plus (907004.2)
- Mikro-Verlängerungskabel 3m (907308)
- Kalibrator Cal200 1/2" type1 PCB (800934.4)
- Kalibrator Type 4231 (B&K) (800043.2)
- Windschutz W2 (800253.0)

Der *Windschutz W2* ist schwarz und kugelförmig und hat einen Durchmesser von 69 mm.

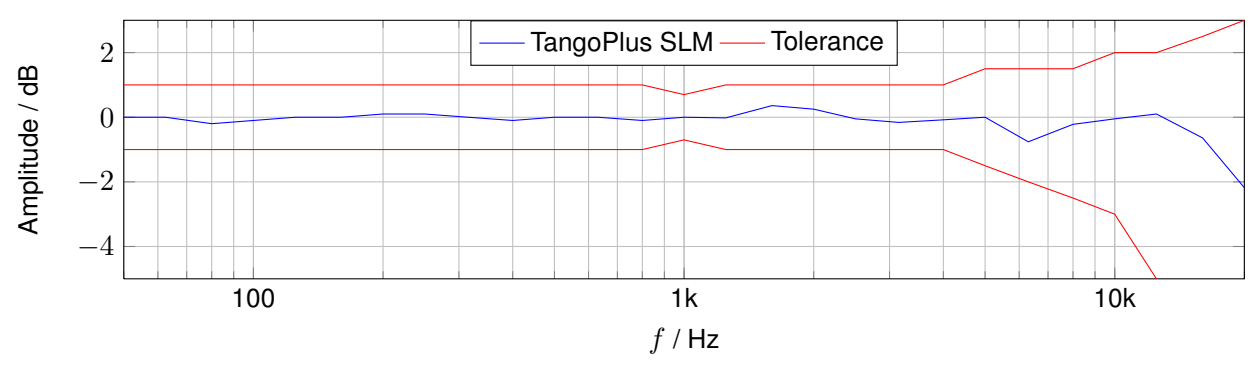

#### <span id="page-24-2"></span>**3.1.1 Frequenzgang Tango\_Plus - Konfiguration SLM**

<span id="page-25-1"></span>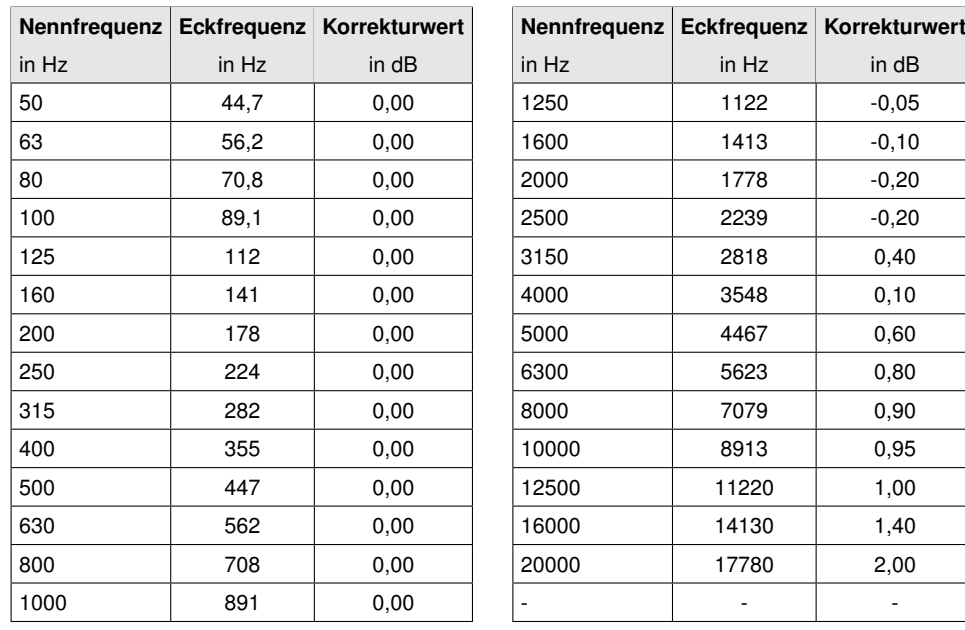

*Tabelle 3.1: Korrektur zum Frequenzgang in der Konfiguration SLM.*

<span id="page-25-0"></span>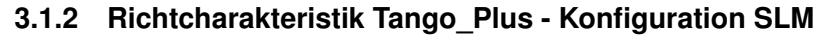

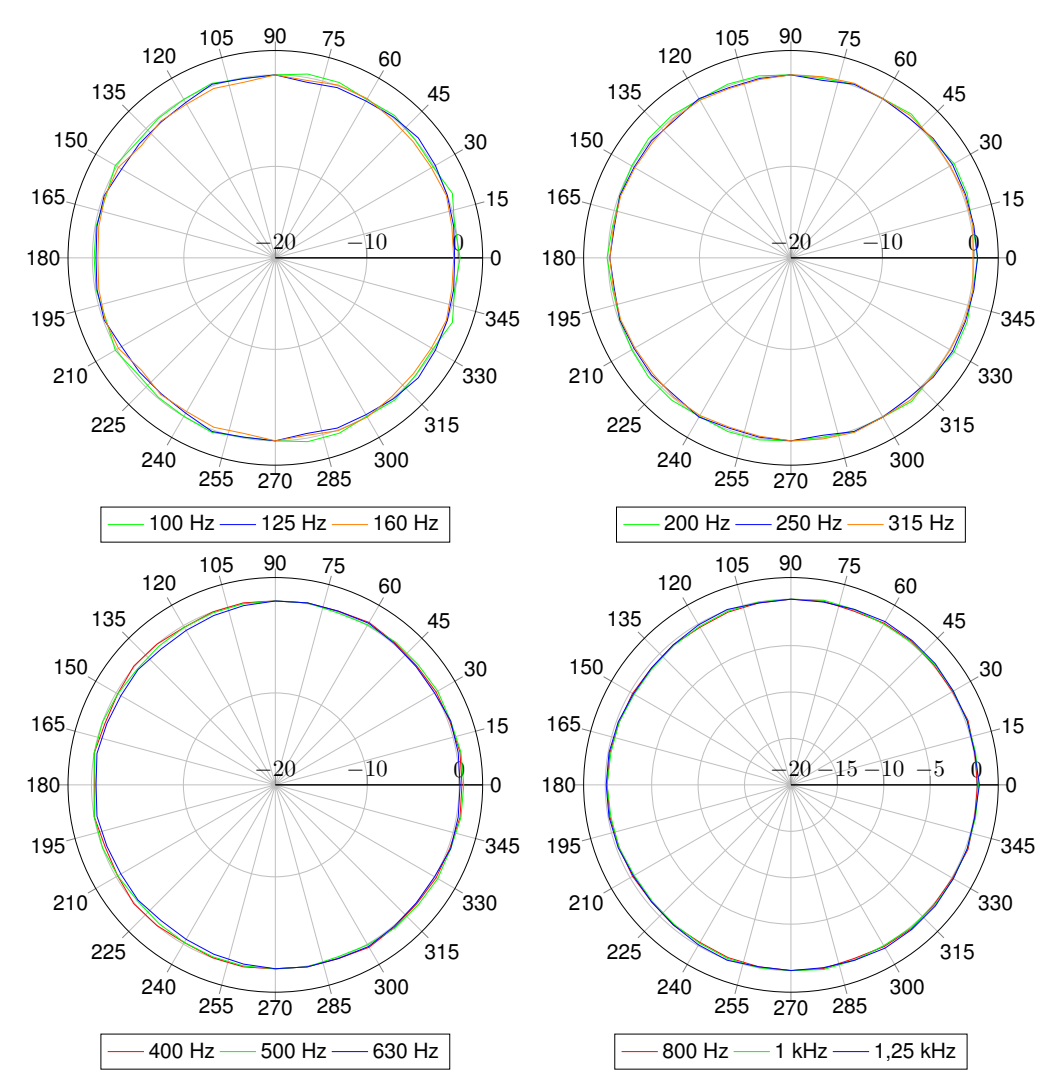

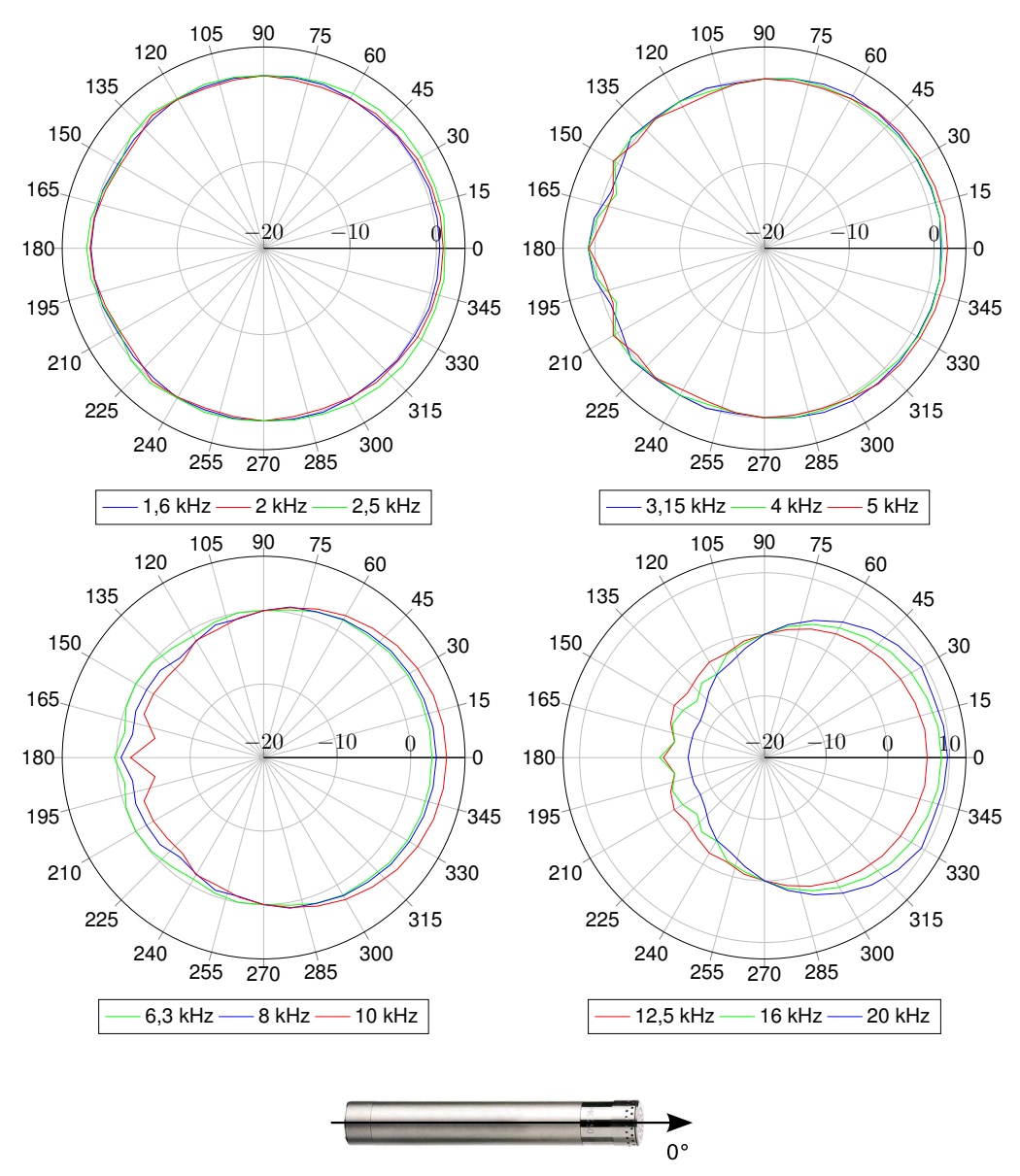

*Abbildung 3.1: Mikrofonachse*

#### <span id="page-26-0"></span>**3.1.3 Korrekturen für Reflektionen am Gehäuse - SLM mit aufgesetztem Mikrofon**

Die Korrekturwerte gelten für die gesamte Einheit Tango\_Plus, also mit Windschutz W2 bei aufgesetztem Mikrofon. Bei abgesetztem Mikrofon haben Reflektionen am Gehäuse keinen Einfluss.

> **HINWEIS!** Korrekte Werte werden ermittelt, indem die Korrekturwerte zu den reinen Messwerten addiert werden.

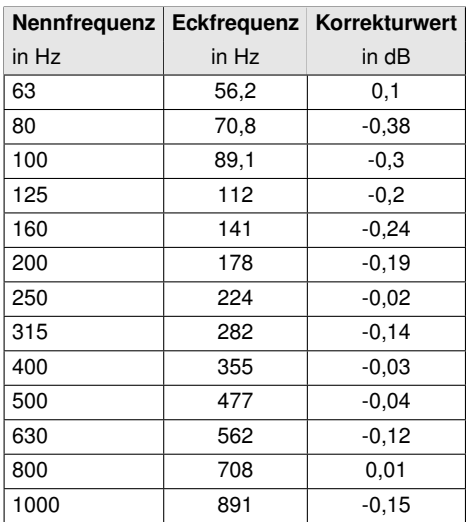

*Tabelle 3.2: Korrektur zur Reflektion am Gehäuse mit aufgesetztem Mikrofon in Terzen (Die erweiterte Messunsicherheit beträgt 0,25 dB im Frequenzbereich bis 4 kHz und 0,35 dB darüber.)*

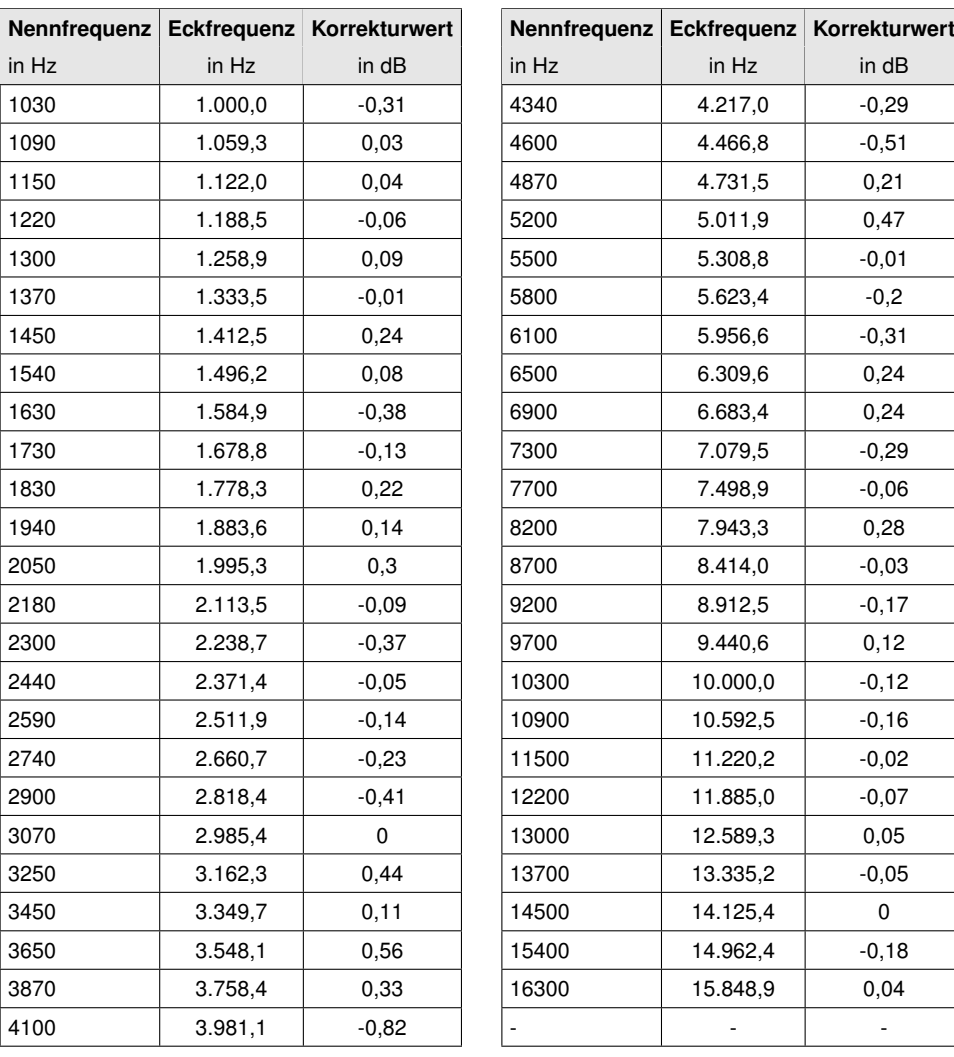

*Tabelle 3.3: Korrektur zur Reflektion am Gehäuse mit aufgesetztem Mikrofon in 1/12 Oktaven (Die erweiterte Messunsicherheit beträgt 0,25 dB im Frequenzbereich bis 4 kHz und 0,35 dB darüber.)*

# <span id="page-28-3"></span><span id="page-28-0"></span>**3.2 Konfiguration mit Wetterschutz - Tango\_Plus Outdoor Kit**

Mit dem optionalen Outdoor Kit kann Tango\_Plus zur temporären Monitorstation für Umweltlärm aufgerüstet werden. Unter "Einstellungen > Device > Options > Microphone Connection" muss "Weather Protector" ausgewählt werden. Die Laufzeit aus der externen Batterie ist abhängig von der Messkonfiguration, ein typischer Wert ist 2 Monate. Die Daten werden local gespeichert. Die Richtung des Schalleinfalls ist 90◦bezüglich der Mikrofonachse.

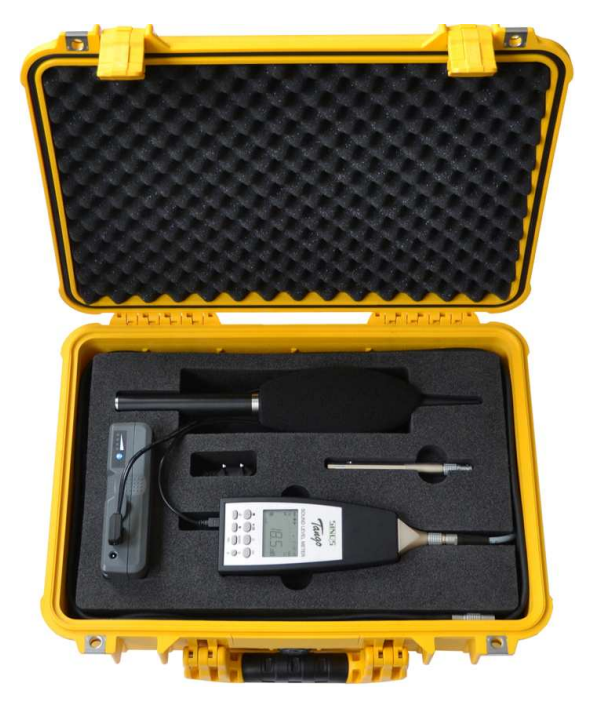

*Abbildung 3.2: Tango "Outdoor Kit"*

Die Bestandteile des Outdoor Kits (907300.4A) (Abbildung [3.2\)](#page-28-2) sind hier zusammengestellt:

- <span id="page-28-2"></span>• Peli Case 1500 mit Schaumstoffeinsatz und LEMO7-Kabel (907305.3)
- V-Mount Li-Akku 14.8V/6.1A (801232.3)
- FD-BT16V Li-Ion Ladegerät (801352.5)
- Tango DC/DC-Wandler (907240.X)
- Mikrofonkabel Tango Plus, 3m (907308)
- Mikrofonkabel Tango\_Plus, 0,4m (907309)
- TA202L Trockenadapter Tango (801419.8)
- Wetterschutz SWS1 (907315.8)
- Mikrofonstativ (800630.0)

#### <span id="page-28-1"></span>**3.2.1 Verwendung des Wetterschutzes SWS1**

Setzen Sie zuerst das Mikrofon vom Tango\_Plus ab und schrauben Sie vorsichtig die **Mikrofonkapsel (A)** vom **Mikrofonvorverstärker (B)** (Abbildung [3.3\)](#page-29-0). Achten Sie darauf, nicht das Schutzgitter von der Kapsel zu lösen, sondern die gesamte Kapseleinheit abzudrehen.

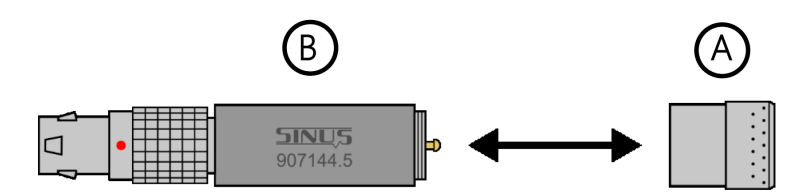

<span id="page-29-0"></span>*Abbildung 3.3: Mikrofonvorverstärker und -kapsel*

Anschließend bringen Sie den **Trockenadapter TA 202L (C)** zwischen die gerade getrennten Bauteile ein (Abbildung [3.4\)](#page-29-1). Prüfen Sie dabei, ob sich der schwarze Dichtungsring des Trockenadapters noch ordnungsgemäß am Gewindefuß befindet.

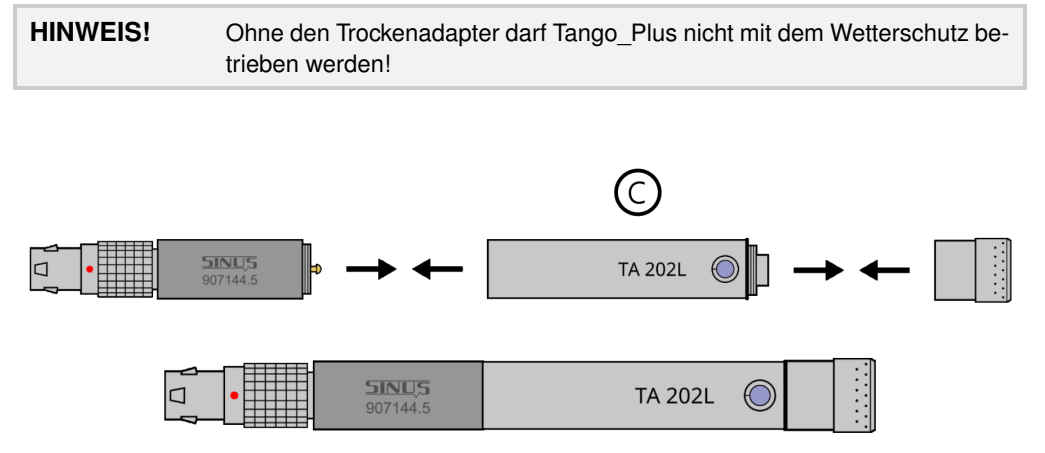

<span id="page-29-1"></span>*Abbildung 3.4: Trockenadapter TA202L zwischen Vorverstärker und Kapsel*

Bereiten Sie nun als nächstes den Wetterschutz für die Montage vor. Nehmen Sie hierfür zuerst den **Wind-**schutz (D) ab (Abbildung [3.5\)](#page-29-2).

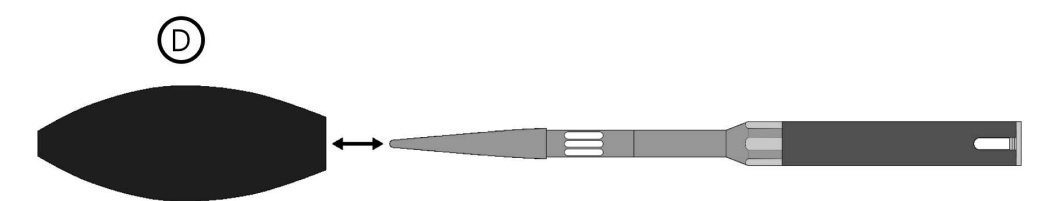

<span id="page-29-2"></span>*Abbildung 3.5: Windschutz des Wetterschutzes abnehmen*

Schrauben Sie anschließend die **Schutzhülse (E)** vom **Schaft (G)** und lockern sie den **Schaftkopf (F)** durch geringes Drehen etwas. Achten Sie darauf, möglichst nur an den Edelstahlkomponenten Kraft aufzuwenden und nicht die Gage zu beschädigen. Drehen Sie danach noch den **Schaftsockel (H)** ab (Abbildung [3.6\)](#page-29-3).

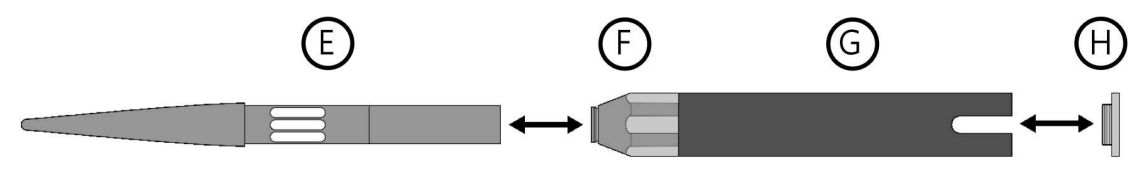

<span id="page-29-3"></span>*Abbildung 3.6: Zusammenbau des Wetterschutzes*

Führen Sie das **Tango\_Plus-Mikrofonkabel (I)** durch den Schaft, sodass das Buchsenende mit der zusammengesetzten Mikrofoneinheit am Vorverstärker verbunden werden kann. Leiten Sie am Schaftende das Kabel durch die Aussparung, bevor der **Schaftsockel (H)** wieder aufgeschraubt wird (Abbildung [3.7\)](#page-30-0).

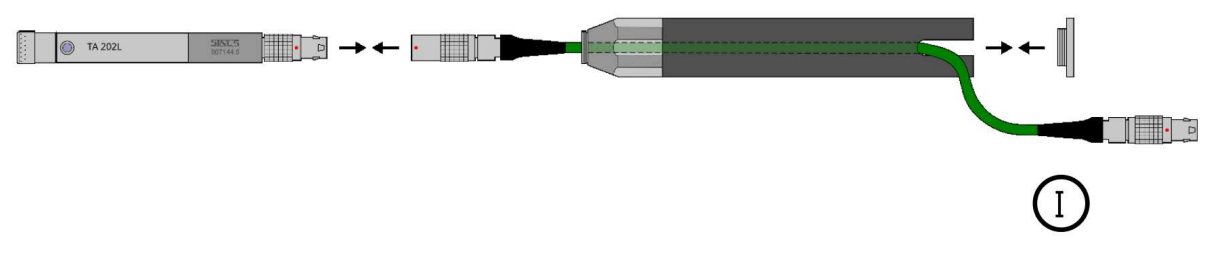

<span id="page-30-0"></span>*Abbildung 3.7: Mikrofonkabel einfädeln*

Schieben Sie anschließend vorsichtig die Mikrofoneinheit in die **Schutzhülse (E)**, bis die Kopffläche der Mikrofonkapsel am Ende der Hülse abschließt. Nun können Sie die Hülse wieder auf den **Schaft (G)** schrauben. Halten Sie dabei den Wetterschutz leicht schräg, sodass das die Kopffläche des Mikrofons am Hülsenende verbleibt und nicht verrutscht. Durch Festziehen des zuvor gelockerten **Schaftkopfes (F)** wird das Mikrofon fixiert. Der Wetterschutz kann nun vertikal aufgestellt werden ohne dass sich das Mikrofon absenkt. Abschließend kann der **Windschutz (D)** wieder aufgesteckt werden. Dabei ist darauf zu achten, dass das untere Ende des Windschutzes bündig mit dem **Schaftkopf (F)** abschließt (Abbildung [3.8\)](#page-30-1).

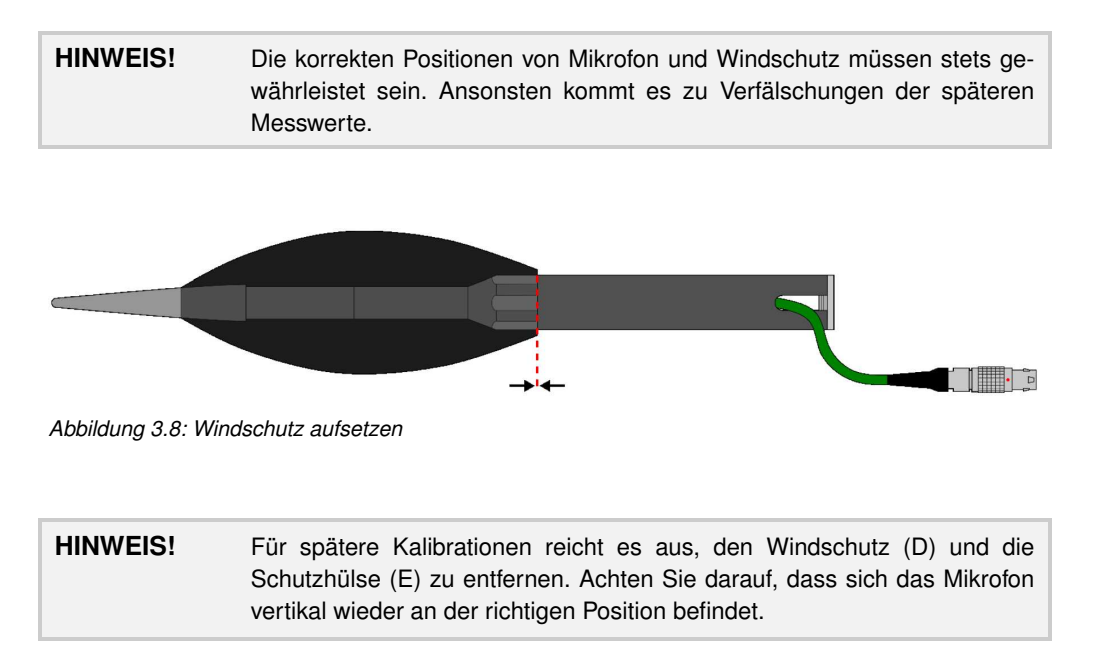

<span id="page-30-1"></span>Die transparente Ansicht des inneren Zusammenbaus (Abbildung [3.9\)](#page-30-2) zeigt, dass das Mikrofon innen direkt am Wetterschutz anliegt.

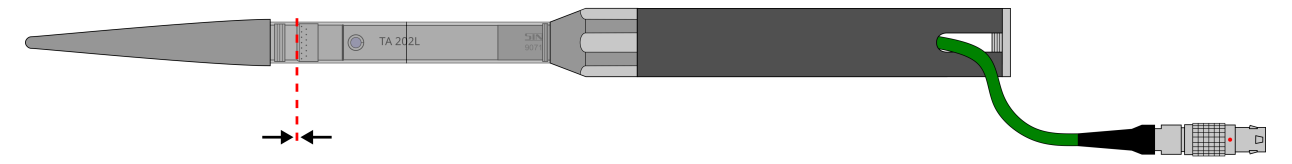

<span id="page-30-2"></span>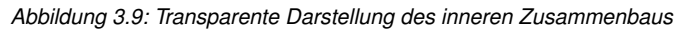

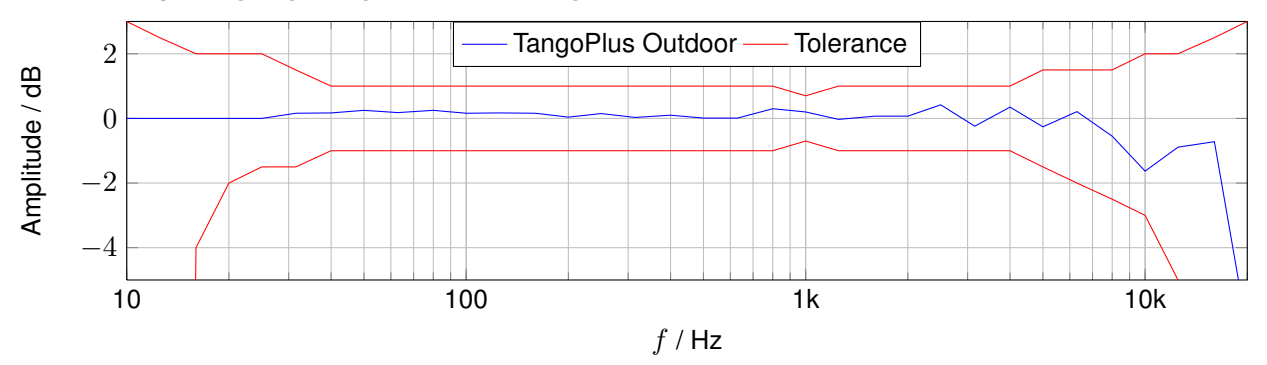

#### <span id="page-31-1"></span><span id="page-31-0"></span>**3.2.2 Frequenzgang Tango\_Plus - Konfiguration Outdoor Kit**

Ist die Konfiguration mit Wetterschutz eingestellt, werden folgende Korrekturen im Gerät zu den Rohdaten addiert, sodass sich obiger Frequenzgang ergibt.

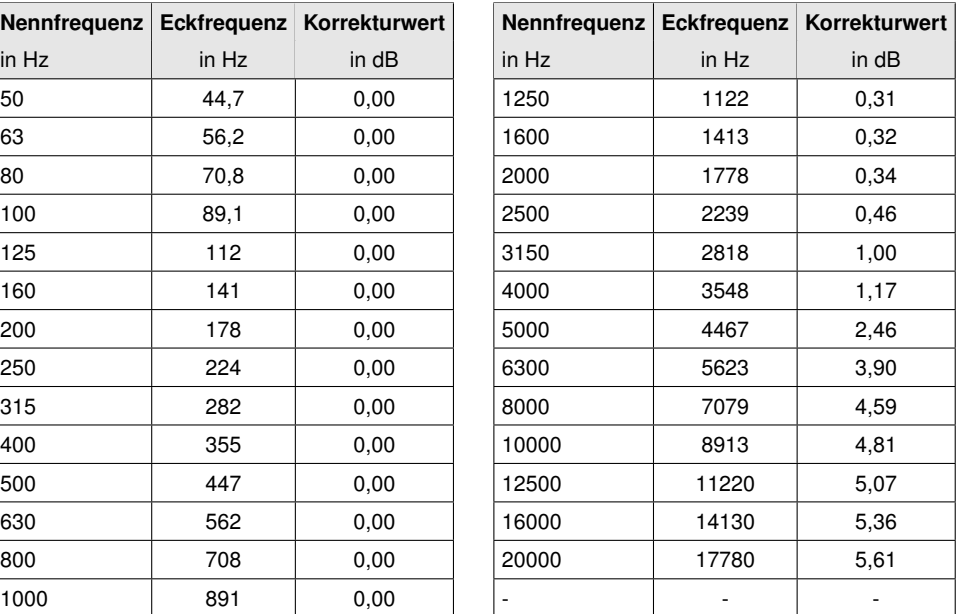

*Tabelle 3.4: Korrektur zum Frequenzgang in der Konfiguration Outdoor Kit.*

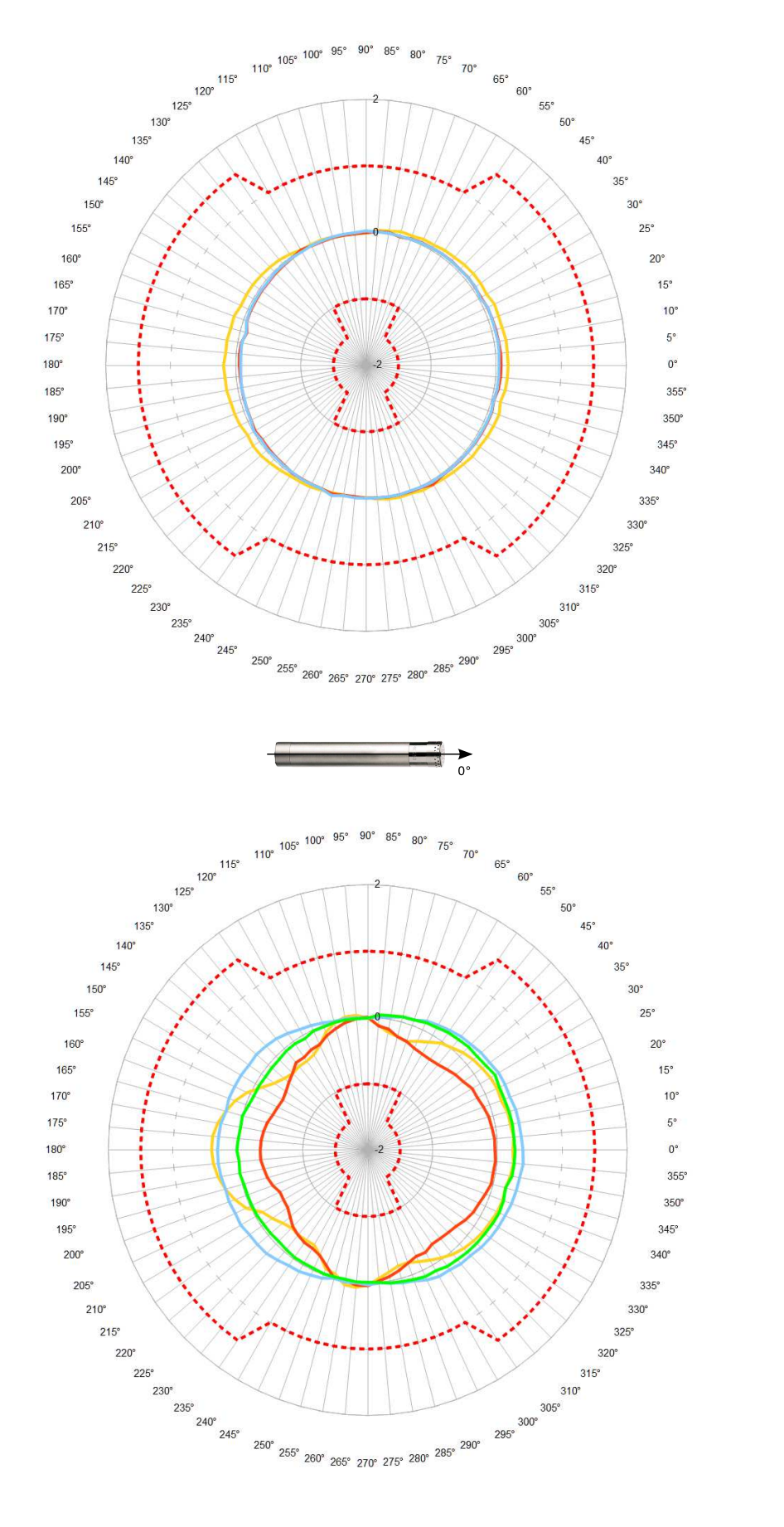

#### <span id="page-32-1"></span><span id="page-32-0"></span>**3.2.3 Richtcharakteristik Tango\_Plus - Konfiguration Outdoor Kit**

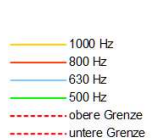

 $-400$  Hz

 $-315$  Hz<br>-250 Hz

--------- obere Grenze<br>---------- untere Grenze

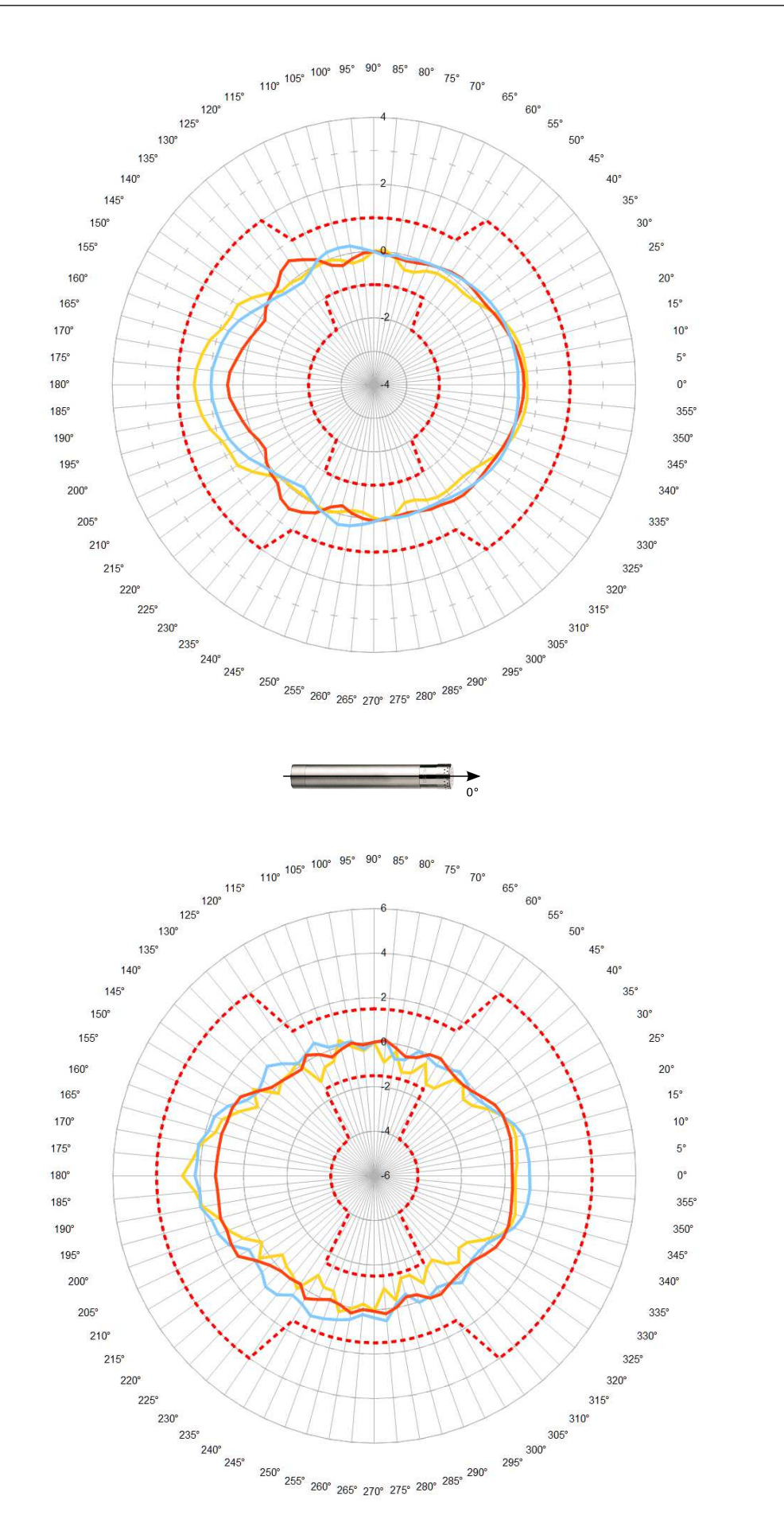

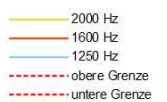

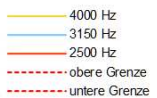

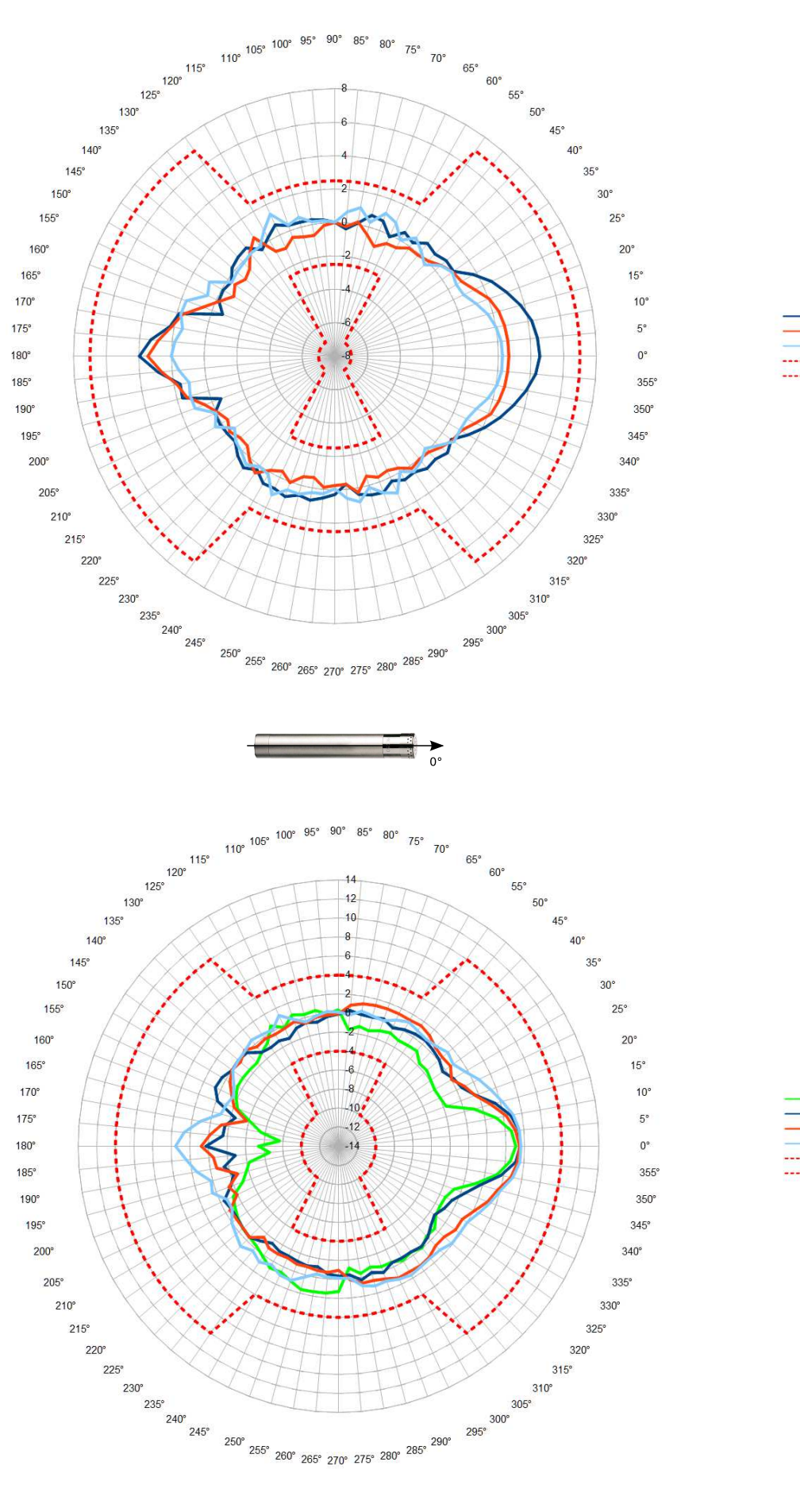

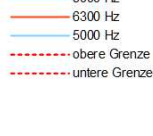

 $-8000$  Hz

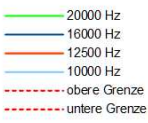

#### <span id="page-35-0"></span>**3.2.4 Korrekturen für die Anwendung des Wetterschutzes**

Die Korrekturwerte gelten für die gesamte Einheit Tango\_Plus, also mit Wetterschutz SWS1. Korrekte Werte werden ermittelt, indem die Korrekturwerte zu den reinen Messwerten addiert werden.

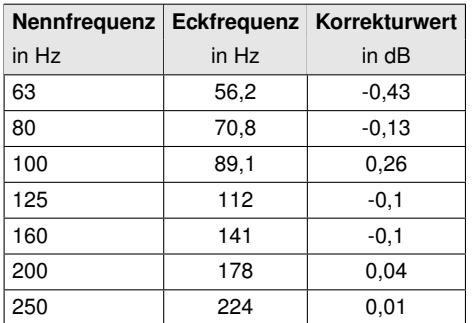

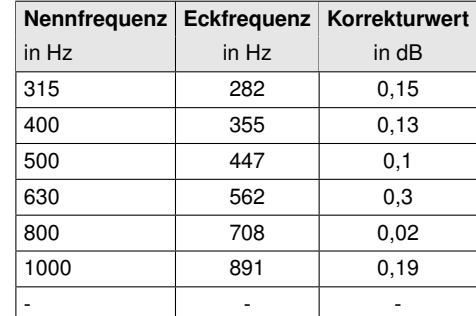

*Tabelle 3.5: Korrektur zur Reflektion am Gehäuse in Terzen*

*(Die erweiterte Messunsicherheit beträgt 0,25 dB im Frequenzbereich bis 4 kHz und 0,35 dB darüber.)*

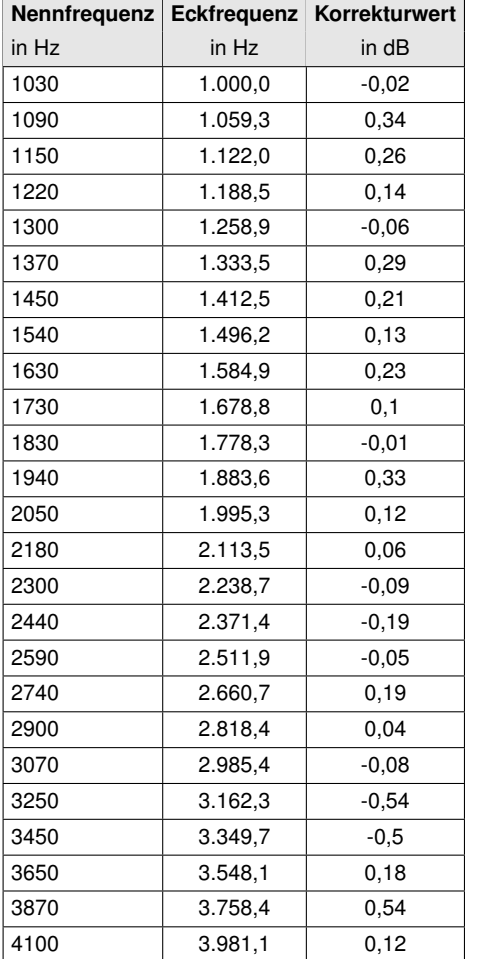

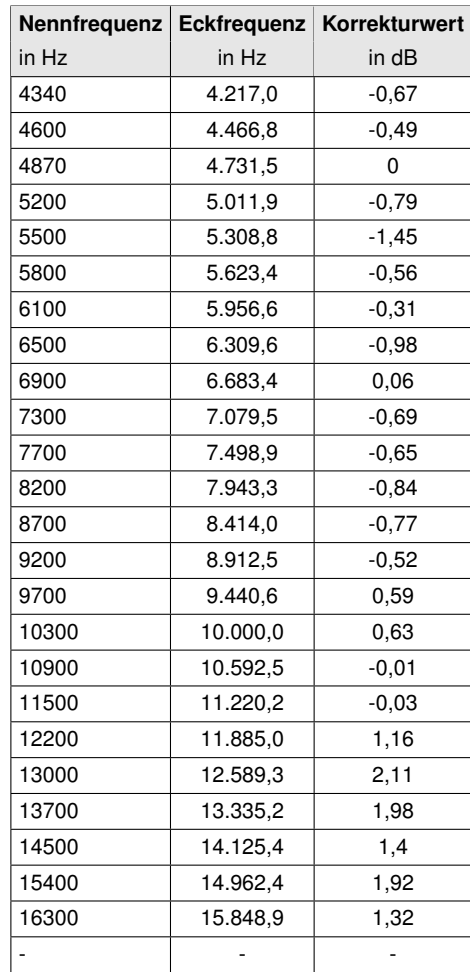

*Tabelle 3.6: Korrektur zur Reflektion am Gehäuse in 1/12 Oktaven*

*(Die erweiterte Messunsicherheit beträgt 0,25 dB im Frequenzbereich bis 4 kHz und 0,35 dB darüber.)*

# <span id="page-36-4"></span><span id="page-36-0"></span>**3.3 Konfiguration für elektrische Prüfung**

Für die elektrische Prüfung ist ausschließlich die Ersatzimpedanz K65 (Abbildung [3.10\)](#page-36-2) zu verwenden. Tabelle [3.7](#page-36-3) gibt ihre Eigenschaften an.

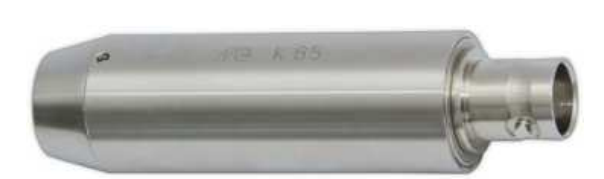

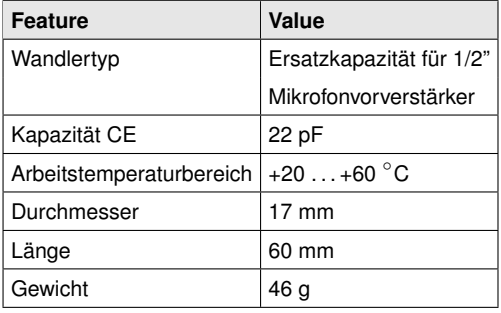

<span id="page-36-2"></span>*Abbildung 3.10: Abbildung von K65*

<span id="page-36-3"></span>*Tabelle 3.7: Technische Daten zu K65 (800030.3)*

Diese Konfiguration ist nur für den elektrischen Test durch die Zulassungsstelle vorgesehen. Unter "Einstellungen > Device > Options > Microphone Connection" muss "Frequency Generator" ausgewählt werden. Dieser Frequenzgang ist glatt.

#### <span id="page-36-1"></span>**3.3.1 Frequenzgang Tango\_Plus - Konfiguration elektrische Prüfung**

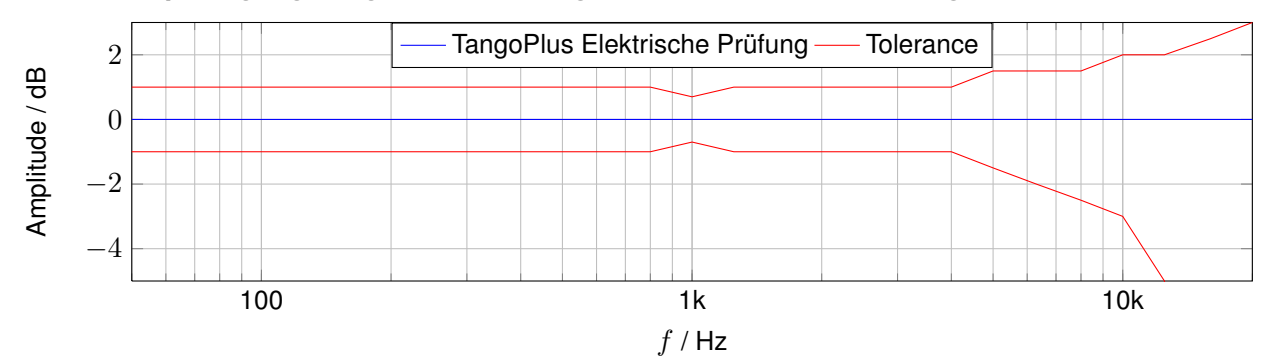

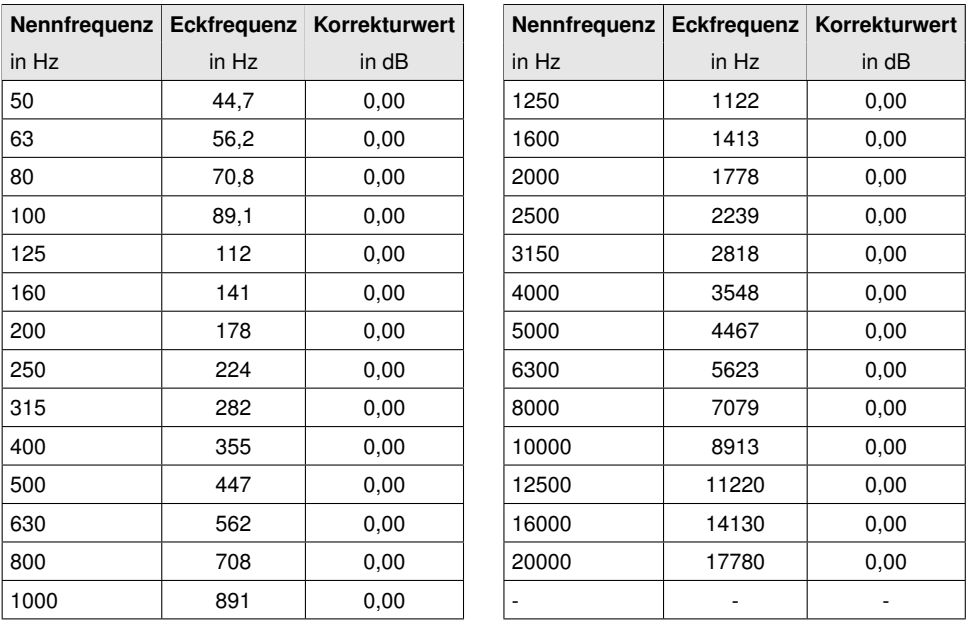

*Tabelle 3.8: Korrektur zum Frequenzgang in der Konfiguration für elektrischen Test.*

#### <span id="page-37-4"></span><span id="page-37-0"></span>**3.3.2 Angaben zur EMV**

Unter EM-Exposition ändern sich die unteren Grenzen der Bereiche aus Tabelle [3.11](#page-39-3) um 5 dB nach oben. In den so geänderten Bereichen werden die Fehlergrenzen nach Norm DIN EN 61672-1:2014 eingehalten. Der Pegellinearitätsbereich ändert sich bei EM-Exposition zu 40. . . 107 dB(A). Es gibt keine Leistungsminderungen nach elektrostatischen Entladungen am Gerät (Berührungsentladung bis 4 kV und Luftstreckenentladung bis 8 kV).

**ACHTUNG!** Geeichte Messungen dürfen *nicht* im Netzbetrieb durchgeführt werden.

#### <span id="page-37-1"></span>**3.3.3 EMV-Prüfung**

Die Konfiguration für diese Messung ist wie folgt:

**geringste Störfestigkeit:** Betrieb mit Verbindung zum öffentlichen Spannungsnetz und Mikro-Verlängerungskabel

**größte Störfestigkeit:** ohne Verbindung zum öffentlichen Spannungsnetz und ohne Mikro-Verlängerungskabel

#### <span id="page-37-2"></span>**3.3.4 Netzfrequenz- und Hochfrequenzfelder**

Tango\_Plus entspricht den Festlegungen der DIN EN 61672-1:2014 hinsichtlich der Störfestigkeit gegenüber Netz- und Hochfrequenzfeldern. Gegenüber netz- und hochfrequenten Feldern ist sie im Batteriebetrieb ohne USB-Interface-Kabel am höchsten.

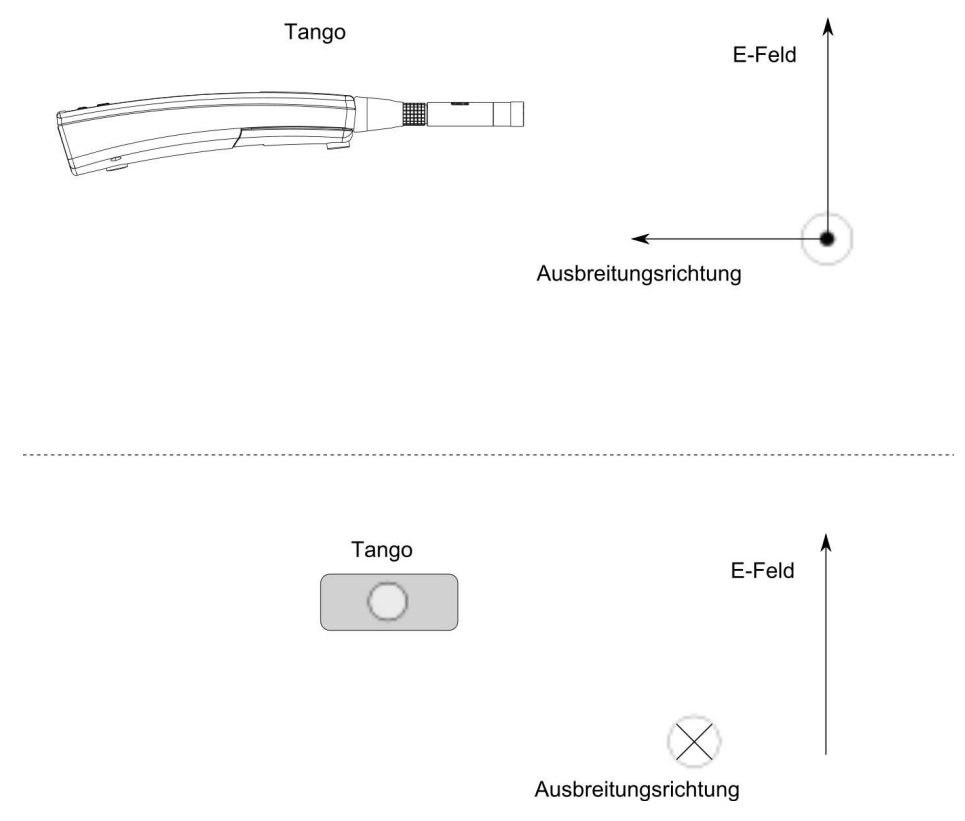

<span id="page-37-3"></span>*Abbildung 3.11: Aufbau Messung HF-Störfestigkeit*

Ist Tango\_Plus an einen PC angeschlossen und läuft eine Messung, so ist die Hochfrequenzemission am größten. Auch tritt die geringste Störfestigkeit gegenüber Netzfrequenz- und Hochfrequenzfeldern in dieser Konfiguration auf (Aufbau siehe Abbildung [3.11\)](#page-37-3). Die nächstniedrigere Emission wird in der gleichen Konfiguration jedoch im STOPP-Betrieb erreicht.

<span id="page-38-2"></span>Der Schallpegelmesser ist für das Messen von Pegeln kleiner 74 dB gemäß Abschnitt 6.6.9 der DIN EN 61672-1:2014 für elektrische Feldstärken größer 10 V/m *nicht* geeignet.

## <span id="page-38-0"></span>**3.4 Einfluss der Umgebungsbedingungen**

Während der Durchführung einer Messung sollten sich alle Personen so weit wie möglich entfernt hinter dem Gerät aufhalten, um Einflüsse auf das Schallfeld durch Körperreflektionen zu minimieren. Wenn Tango\_Plus manuell bedient wird, sollte es mit ausgestrecktem Arm vom Körper weg gehaltenen werden. Bessere Messergebnisse werden durch die Verwendung eines Stativs erzielt.

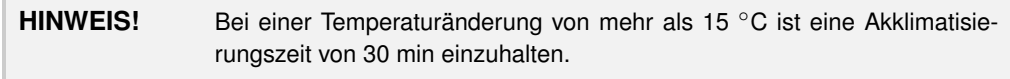

In den Grenzen der linearen Arbeitsbereiche ist die Messung geringer Schallpegel ohne Einschränkungen möglich. Ein hinreichender Signal-Rausch-Abstand ist dabei gewährleistet.

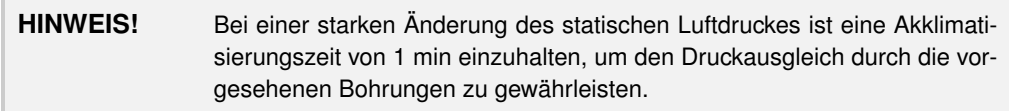

#### <span id="page-38-1"></span>**3.4.1 Einfluss mechanischer Schwingungen**

Für diesen Test ist ein zweiter geeichter Schallpegelmesser als Referenzgerät zu verwenden. Das Mikrofon des Referenzgerätes darf nicht mehr als 0.2 m vom Mikrofon des Prüflings entfernt aufgestellt werden und darf nicht den mechanischen Schwingungen des Erregers ausgesetzt sein.

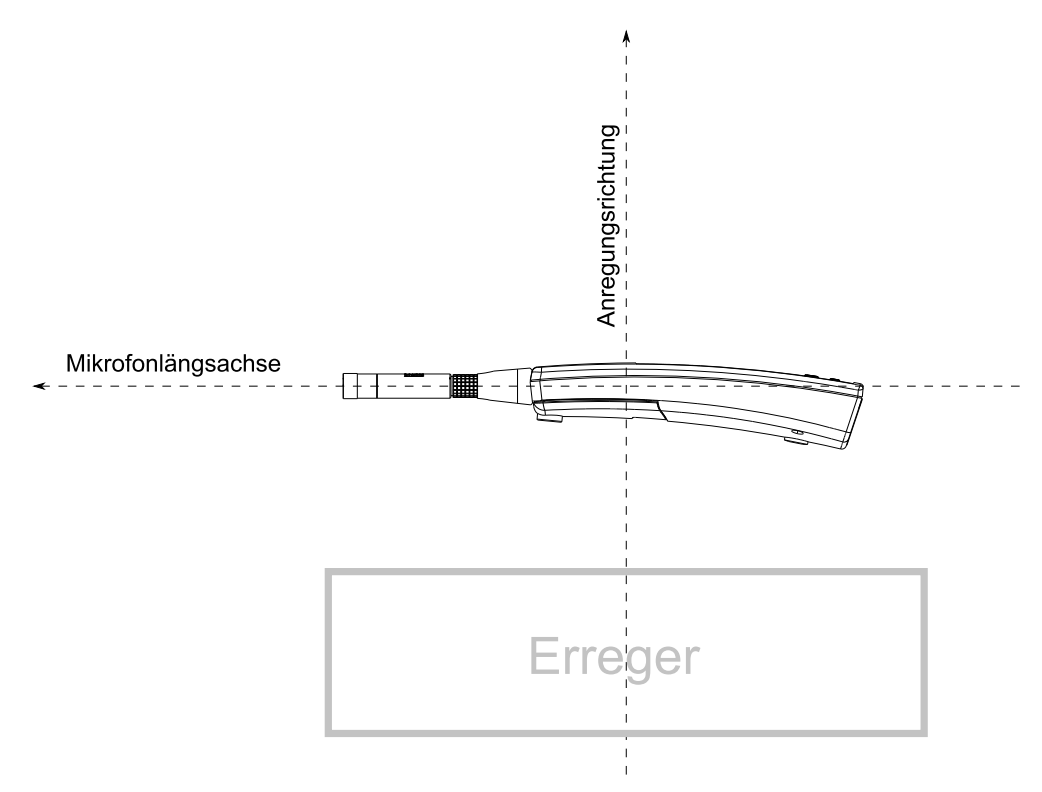

*Abbildung 3.12: Prüfanordnung für Schwingungstest*

<span id="page-39-4"></span>Für mechanische Schwingungen mit einer Beschleunigung von 1 m/s<sup>2</sup> senkrecht zur Membranebene des Mikrofons für die Frequenzen 31,5 Hz, 63 Hz, 125 Hz, 250 Hz, 500 Hz, 630 Hz, 800 Hz und 1000 Hz erhöht sich die untere Grenze des linearen Arbeitsbereiches für die Frequenzbewertung A auf 75 dB.

Für mechanische Schwingungen mit einer Beschleunigung von 1 m/s<sup>2</sup> parallel zur Membranebene des Mikrofons für die Frequenzen 31,5 Hz, 63 Hz, 125 Hz, 250 Hz, 500 Hz, 630 Hz, 800 Hz und 1000 Hz erhöht sich die untere Grenze des linearen Arbeitsbereiches für die Frequenzbewertung A auf 58 dB.

# <span id="page-39-0"></span>**3.5 Eigenrauschen**

In einem Schallfeld mit unwesentlichem Beitrag zum Eigenrauschen sind Pegel von  $L_{AF}$  < 14 dB sowie  $L_{CF}$  < 16 dB zu erwarten.

Das elektrische Eigenrauschen des Gerätes mit Vorverstärker (abgeschlossen mit Ersatzkapazität und 50 $\Omega$ am Eingang) erzeugt  $L_{AFmax} < 14$  dB sowie  $L_{CFmax} < 20$  dB in der Anzeige des Gerätes.

# <span id="page-39-1"></span>**3.6 Lineare Arbeitsbereiche**

Die hier angegebenen Arbeitsbereiche sind gültig für ein kalibriertes Gerät! Der Anfangspegel für Pegellinearitätsmessungen beträgt 94 dB bei 1 kHz.

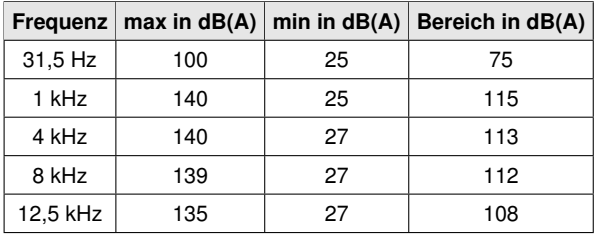

*Tabelle 3.9: Lineare Arbeitsbereiche A-gewichtet*

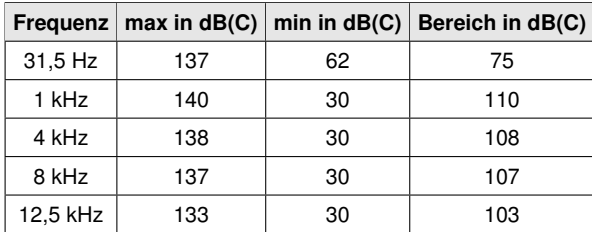

*Tabelle 3.10: Lineare Arbeitsbereiche C-gewichtet*

#### <span id="page-39-2"></span>**3.6.1 Pegellinearitätsbereiche**

In der folgenden Tabelle [3.11](#page-39-3) sind die Messbereiche für den A-bewerteten Expositions-Schallpegel sowie für den C-bewerteten Spitzenschallpegel angegeben.

|       | Fast/Slow/Leq $dB(A)$ $L_{AE}$ $dB(A)$ $L_{Cpeak}$ $dB(C)$ |                 |
|-------|------------------------------------------------------------|-----------------|
| 25140 |                                                            | ab 25 $ 37143 $ |

<span id="page-39-3"></span>*Tabelle 3.11: Messbereiche für A-bewertete Schallpegel und C-bewerteten Spitzenschallpegel*

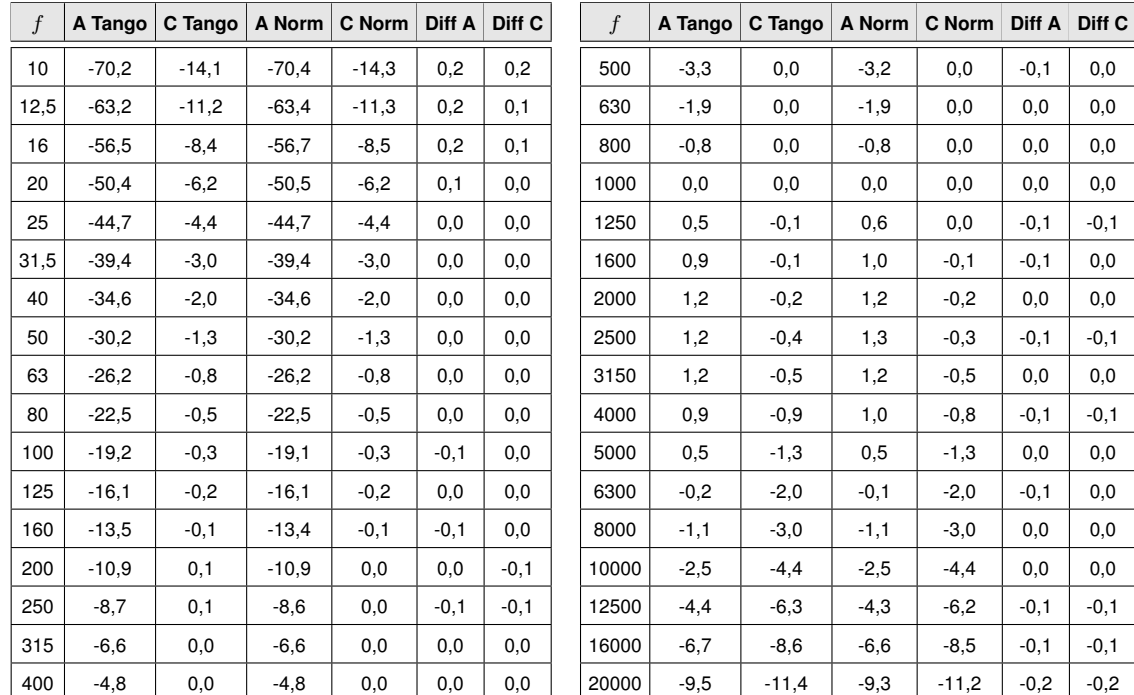

# <span id="page-40-2"></span><span id="page-40-0"></span>**3.7 Frequenzbewertungen**

*Tabelle 3.12: A-bewerteter und C-bewerterer Frequenzgang*

# <span id="page-40-1"></span>**3.8 Eichfähige Firmware**

Tango\_Plus ist eichfähig mit der Firmware-Version 2.51. Die Version kann geprüft werden über: Einstellungen > Device > Info.

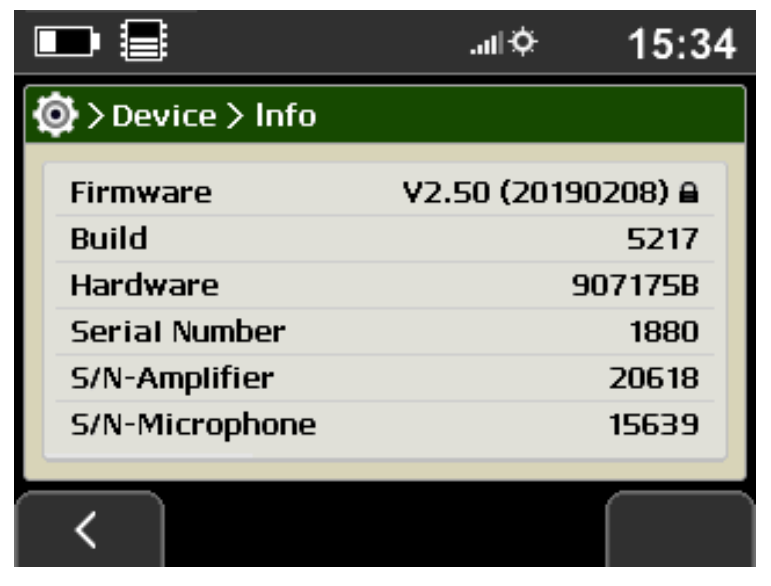

*Abbildung 3.13: Anzeige der eichfähigen Firmwareversion mit Schloss-Symbol*

**HINWEIS!** Ist die Firmware die eichfähige, wird sie in der Anzeige mit einem Schloss-Symbol indiziert. Ein Update durch nachfolgende Versionen ist nicht möglich!

# <span id="page-41-1"></span><span id="page-41-0"></span>**4 Technische Spezifikation**

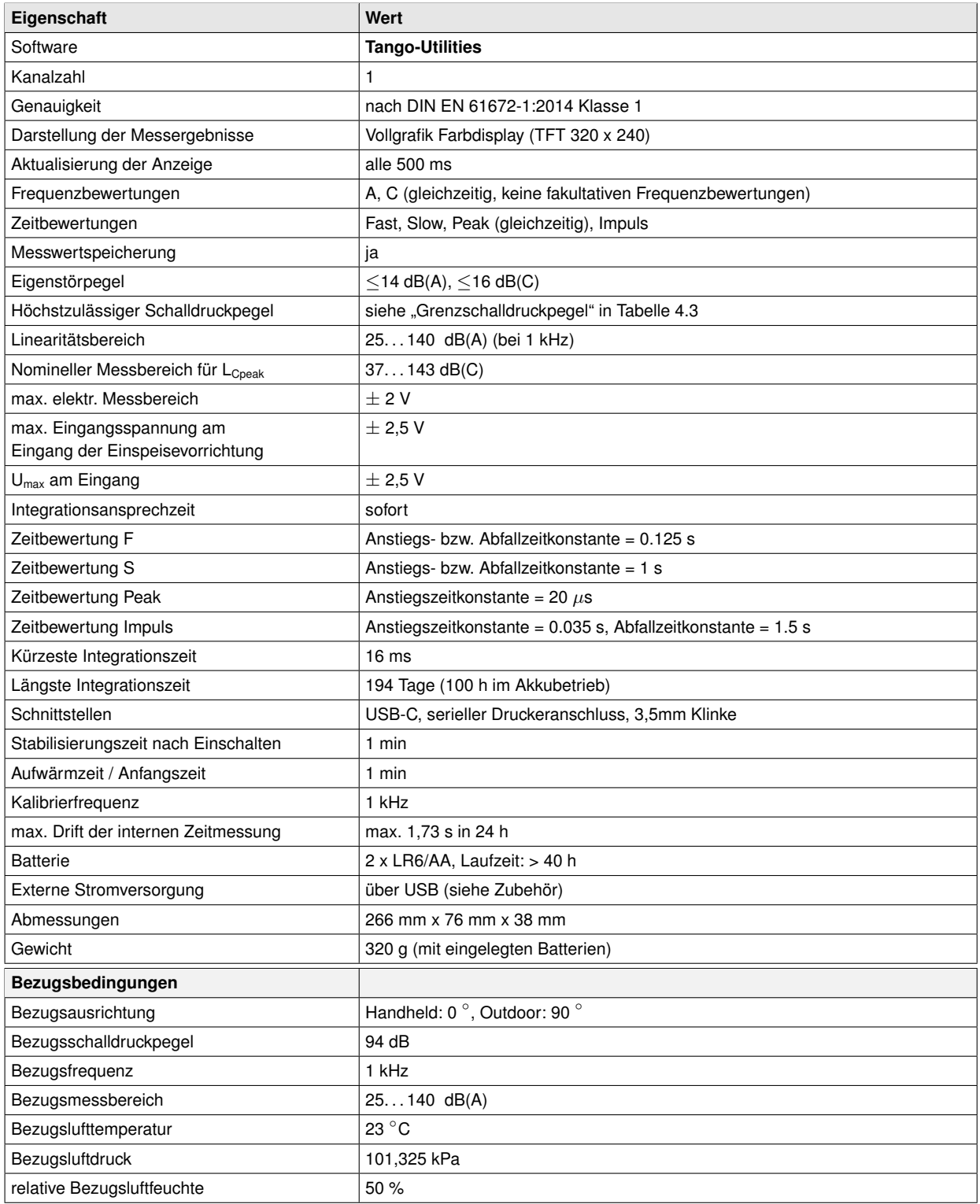

*Tabelle 4.1: Technische Daten Tango\_Plus*

Gemäß DIN EN 61672-1:2014 wurde Tango\_Plus bei folgenden Bedingungen geprüft:

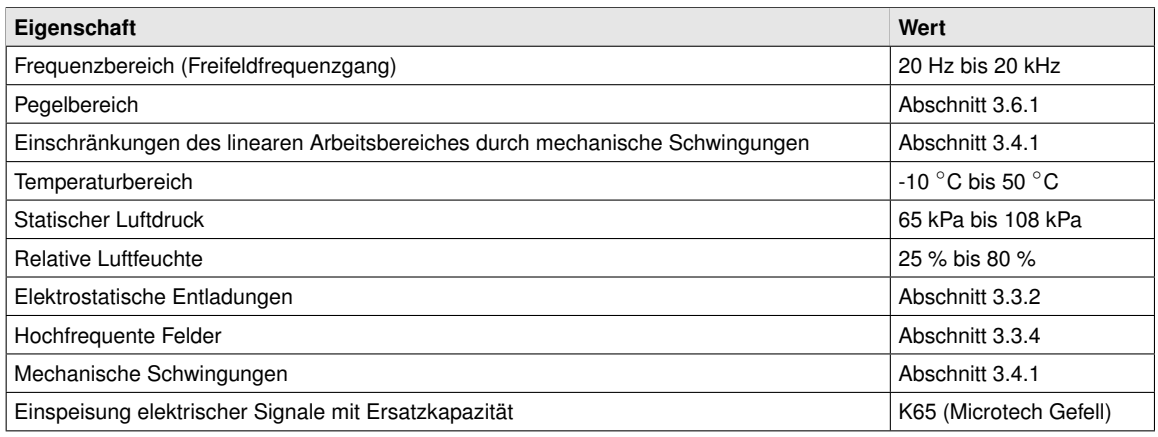

*Tabelle 4.2: Prüfbedingungen für Tango\_Plus*

# <span id="page-42-0"></span>**4.1 Mikrofon mit Kapsel MK255**

Zulässig für die Messung mit Tango Plus ist nur die originale Mikrofonkapsel MK255 der Firma MICROTECH GEFELL. Konfigurationsspezifische Angaben finden sich in den Abschnitten [3.1](#page-24-1) und [3.2.](#page-28-0) Der akustische Mittelpunkt und der Mikrofonbezugspunkt befinden sich in der Mitte der Mikrofonmembran.

<span id="page-42-1"></span>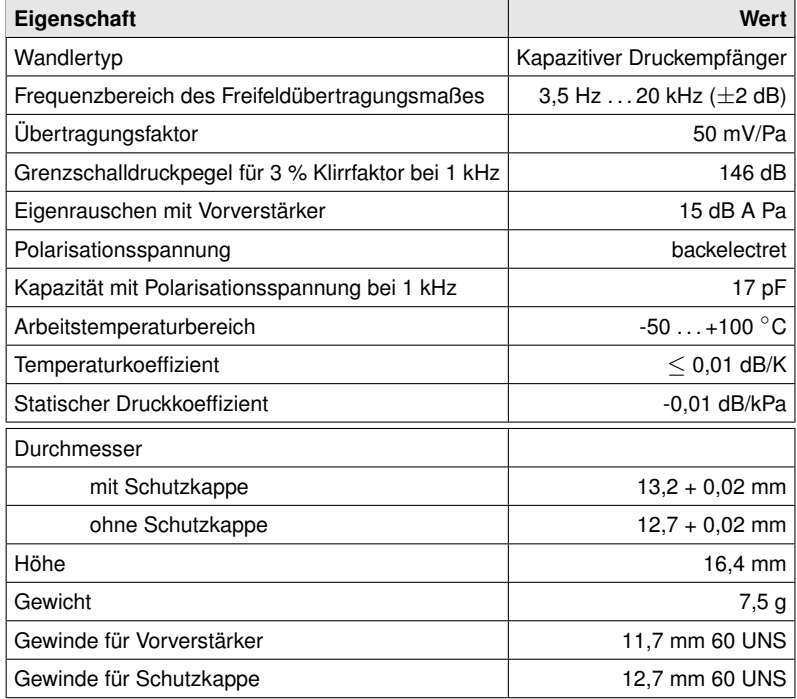

*Tabelle 4.3: Technische Daten Mikrofonkapsel MK255*

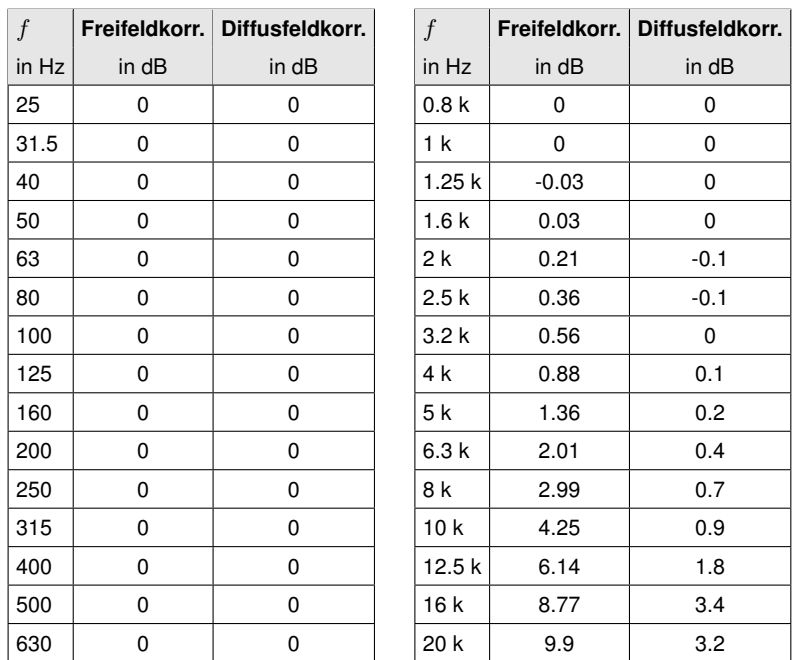

#### <span id="page-43-0"></span>**4.1.1 Korrekturen des Diffusfeldübertragungsmaßes und des Freifeldübertragungsmaßes**

*Tabelle 4.4: Freifeld bzw. Diffusfeldkorrekturen (Herstellerangabe: Meßunsicherheit bei 95% Sicherheit* ±*0.6 dB)*

#### <span id="page-43-1"></span>**4.1.2 Steckverbindung des abnehmbaren Mikrofons**

Das Mikrofon des Tango\_Plus- Schallpegelmessers ist abnehmbar und mit dem Gerät über einen Stecker vom Typ LEMO FGG.1B.307 im Außenkörper FGC.1B.110.CZZ verbunden. Die Pinbelegung ist in Abbildung [4.1](#page-43-2) angegeben.

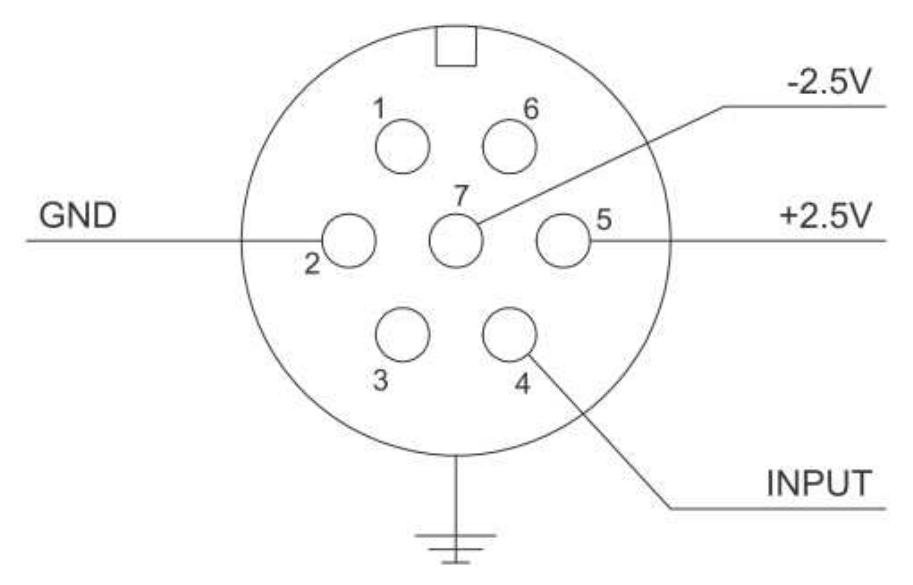

<span id="page-43-2"></span>*Abbildung 4.1: Steckerbelegung für Mikrofonanschluss*

**ACHTUNG!** Das abnehmbare Mikrofon darf nur mit Tango\_Plus verwendet werden! Andernfalls kann es beschädigt werden.

# <span id="page-44-2"></span><span id="page-44-0"></span>**4.2 Optionales Zubehör**

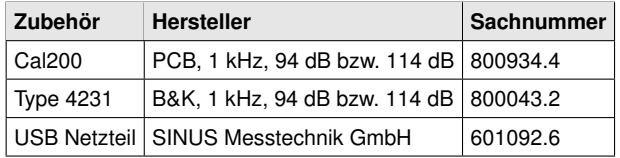

*Tabelle 4.5: Optionales Zubehör für Tango\_Plus*

# <span id="page-44-1"></span>**4.3 Technische Angaben zu den Kalibratoren**

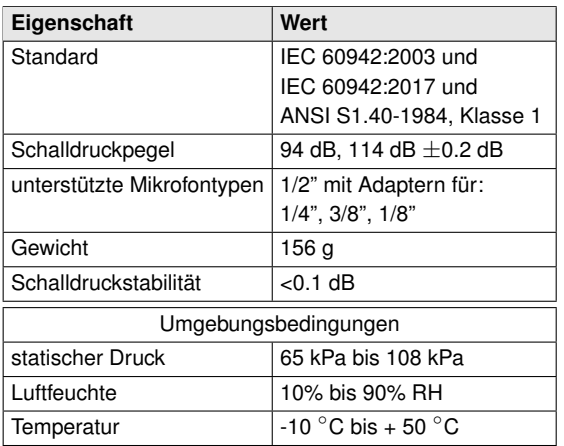

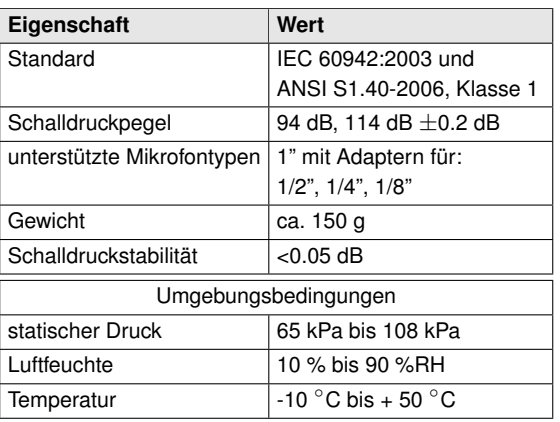

*Tabelle 4.7: Technische Daten Type 4231*

*Tabelle 4.6: Technische Daten Cal200*

# <span id="page-45-0"></span>**5 Konformitätserklärung**

Wir, die **SINUS Messtechnik GmbH**, Föpplstraße 13, 04347 Leipzig, Bundesrepublik Deutschland, erklären hiermit, daß unser Produkt

# **Meßsystem Tango\_Plus**

Sach-Nummer: 907004.2 Seriennummer: #01000

auf das sich diese **CE**-Erklärung bezieht, folgenden Standards und anderen Dokumenten entspricht:

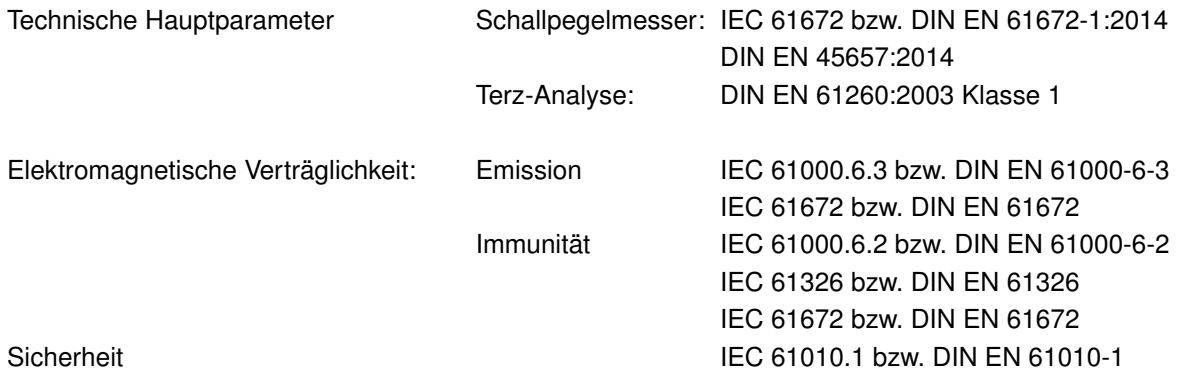

Das Meßsystem ist für den Einsatz mit Meßmikrofonen nach IEC 1094-1 vorgesehen. Das Produkt wurde in Übereinstimmung mit den nachfolgenden verbindlichen internen Dokumenten gefertigt und geprüft:

- Fertigungs- und Testdokumente: - SINUS Qualitätsmanagementhandbuch
	- SINUS Fertigungsunterlagen Tango\_Plus
	- Prüfvorschrift Tango\_Plus

Das Produkt erfüllt alle angegebenen Spezifikationen.

Gunther Papsdorf Geschäftsführer

# **Index**

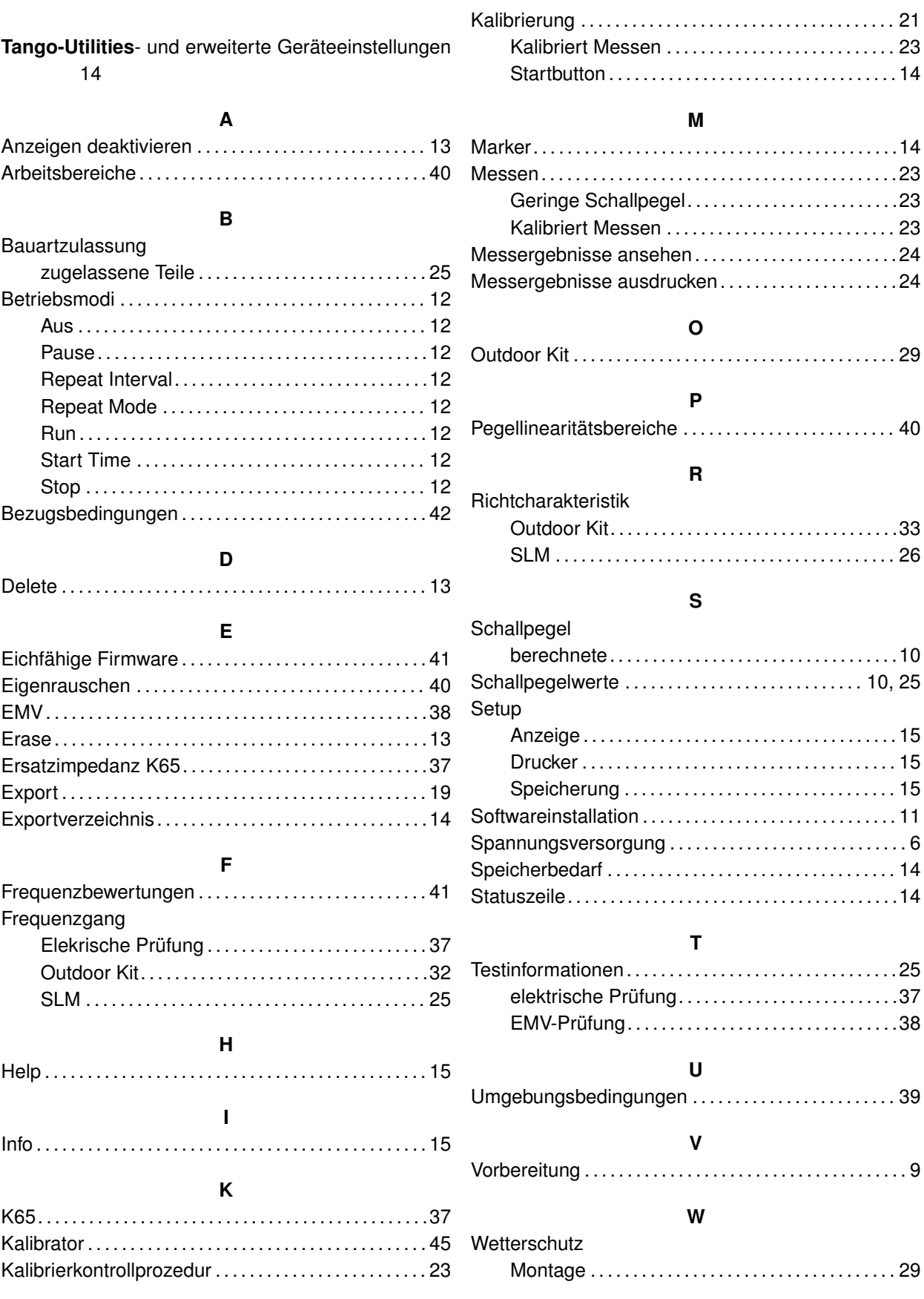

INDEX